บทที่ 4

#### **ร า ย ล ะ เ อ ีย ด ก า ? อ อ ก น บ บ (D etail D e s ig n )**

#### **4.1 การออกแบบฐานข้อมูล (Database Design)**

ฐานข้อมูลออกแบบพื้นฐานของโปรแกรมนี้จะมีตารางของ ทำงานในโปรแกรมการจัดการคำสั่งชื้อสินค้า ดังรูป Entity ที่เกี่ยวข้องกับการ jroduction request detail

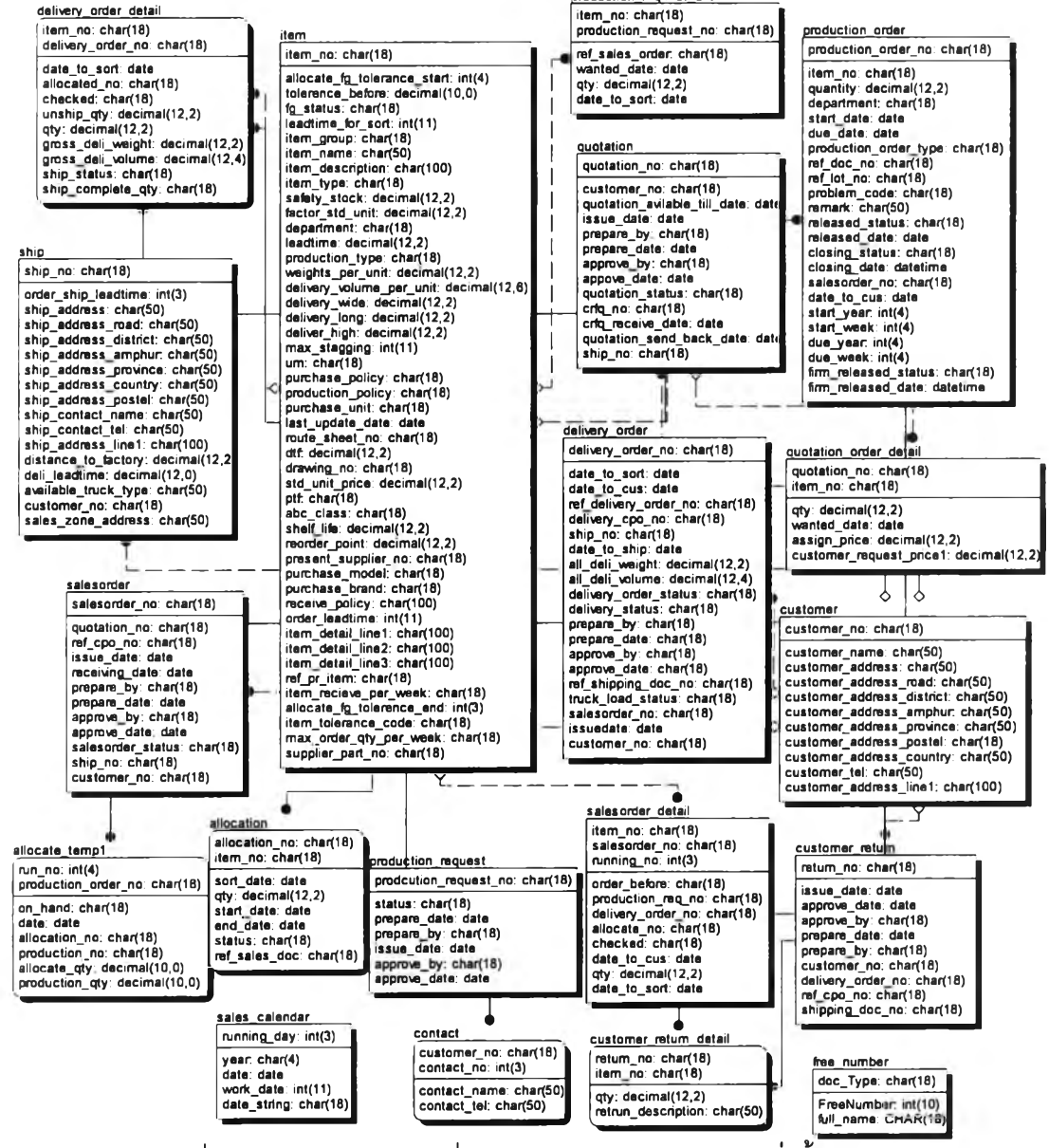

**รูปที่ 4.1) แสดงฐานข้อมูลที่ใข้ในโปรแกรมการจัดการคำสั่งชื้อสินค้า**

## 4 2 การแสดงผลทางหน้าจอในโปรแกรมการจัดการคำสั่งซื้อสินค้า

หน้าจอในโปรแกรมการจัดการคำสั่งซื้อสินค้าประกอบด้วย 16 รายการ ที่เกี่ยวข้อง สามารถแบ่งเป็น 3 ส่วนหลัก ๆ ได้แก่

- 1. การบันทึกค่าเริ่มต้นการทำงาน (setup) ประกอบด้วย 3 รายการ ใช้สำหรับ บันทึกข้อมูลเริ่มต้นทั่วไปที่ใช้ในระบบ
- 2. การปฏิบัติงาน (Operation) ประกอบด้วย 12 รายการ ใช้สำหรับบันทึกข้อมูล และแสดงผลข้อมูลที่ใช้ในการทำงานประจำวัน
- 3. การออกรายงาน (Report) ประกอบด้วย 1 รายการ ใช้สำหรับการแสดงผล รายงาน

โดยแต่ละรายการมีรายละเอียดดังต่อไปนี้

# **4.2.1 ก า ร บ ัน ท ึก ค ่า เร ม ต ้น ก า ร ท ำ ง า น (s e t up)**

### **4.2.1.1 ก า ร บ ัน ท ึก ข ้อ ม ูล ล ูก ค ้า (M a in ta in C u sto m e r)**

ประกอบด้วยลองหน้าต่างหลักดังนี้

*1. หน้าบันทึกข้อy ลเกี่ยวกับQกค้าและสถานทีจัด*ลังสื*นค้า*

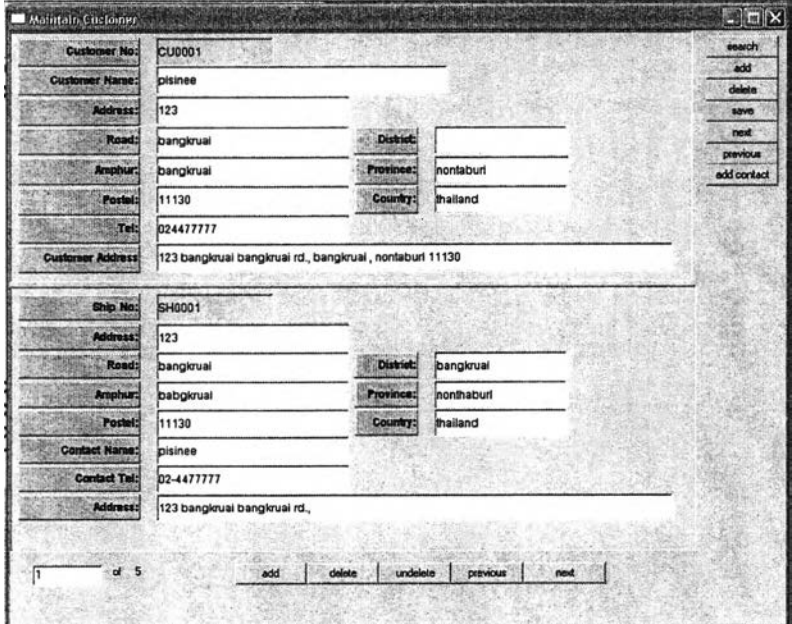

รูปที่ 4.2) แลดงหน้าจอ Maintain Customer

**จ ัพ ด ุป ร ะ ส งค ์ก าร ไข ้งาน** เพื่อใช้เก็บบันทึกข้อมูลของลูกค้าลงในฐานข้อมูล ตาราง Customer และเก็บบันทึกข้อมูลสถานที่จัดส่งสินค้าลงในฐานข้อมูล ตาราง Ship

ี <mark>รายละเอียด</mark> เมื่อเรียกเมนูการบันทึกข้อมูลลูกค้า (Maintain Customer) จะแสดงหน้าต่างเป็น หน้าต่างแรก ดังรูปที่ 4.2 โดยประกอบด้วยส่วนหลักสองส่วนคือส่วนบนแสดงข้อมูลรายละเอียด เกี่ยวกับลูกค้า และส่วนล่างแสดงข้อมูลรายละเอียดเกี่ยวกับสถานที่จัดส่งสินค้า

- ใข้ในการเพิ่มข้อมูลในส่วนของรายละเอียดของลูกค้าโดยการกดปม add ทางด้านข้าง ของหน้าต่างส่วนบนโดยเมื่อทำการเพิ่มข้อมูลในส่วนของรายละเอียดลูกค้าเรียบร้อย แล้วนั้นให้ทำการกดปม save เพื่อบันทึกข้อมูลลงในฐานข้อมูล เมื่อลิ้นสุดการทำงาน ระบบจะทำการออกหมายเลขประจำตัวลูกค้าให้โดยอัตโนบัติ
- ใช้ในการเพิ่มข้อมูลในส่วนของรายละเอียดของสถานที่จัดส่งสินค้าโดยสถานที่จัดส่ง สินค้าจะสัมพันธ์กับลูกค้าที่ปรากฏในหน้าต่างส่วนบน สามารถเพิ่มข้อมูลสถานที่จัดส่ง สินค้าได้โดยการกดปม add ทางด้านล่างสุดของหน้าต่างส่วนล่างโดยเมื่อทำการเพิ่ม ข้อมูลในส่วนของรายละเอียดสถานที่จัดส่งจากนั้นให้ทำการกดปุ่ม save เพื่อบันทึก ข้อมูลลงในฐานข้อมูล เมื่อสิ้นสุดการทำงานระบบจะทำการออกหมายเลขสถานที่ จัดส่งสินค้าให้โดยอัตโนฟ้ติ
- ใชในการค้นหารายละเอียดของลูกค้าและสถานที่จัดส่งในระบบ และแก้ไขปรับปรุง ข้อมูลได้ โดยในการค้นหารายละเอียดลูกค้านั้นสามารถทำได้โดยการกดปุ่มค้นหา (search) และกรอกหมายเลขลูกค้าที่ต้องการค้นหา (Customer No) เพื่อเรียกข้อมูล ซึ่งจะปรากฏข้อมูลในส่วนของลูกค้าและสถานที่จัดส่งขึ้นมา จากนั้นหากต้องการค้นหา สถานที่จัดส่งสินค้าของลูกค้ารายนั้นสามารถกดปม Next และ Previous เพื่อเลือก สถานที่จัดส่ง เมื่อเลือกได้แล้วนั้น หากต้องการแก้ไขข้อมูลส่วนใดก็ทำได้ แล้วจึงกดปม save เพื่อเป็นการปรับปุรงและบันทึกข้อมูลลงในฐานข้อมูล
- สามารถลบข้อมูลลูกค้าหรือสถานที่จัดส่งสินค้าที่ใม่ต้องการออกไปจากฐานข้อมูลได้ โดยการกดปุม Delete ทางด้านข้างในส่วนหน้าต่างด้านบนเพื่อลบรายชื่อลูกค้า และ ปม Delete ในหน้าต่างส่วนล่างเพื่อลบสถานที่จัดส่งสินค้าที่ต้องการ
- สามารถเรียกดูข้อมูลลูกค้าในหมายเลขกัดไปได้โดยการกดปุมกัดไป (Next) หรือ (Previous) ในหน้าต่างส่วนบน

### 2. *หน้าบันทึกข้อมูลเกี่ยวกับผู้ติดต่อของลูกค้า*

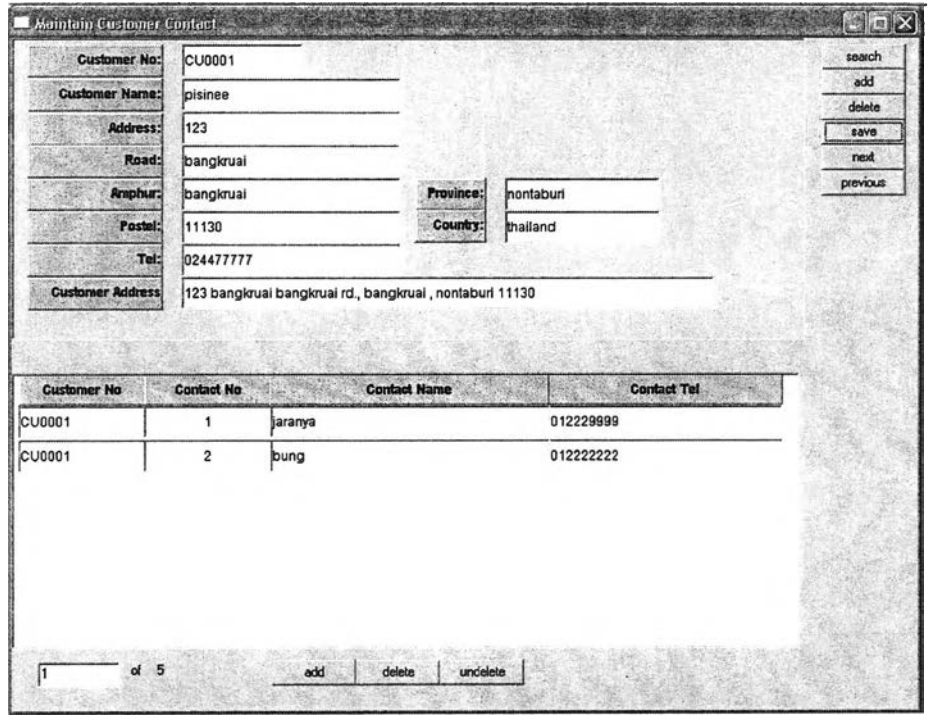

รูปที่ 4.3) แสดงหน้าจอ Maintain Customer Contact

ี <mark>วัตถุประสงค์การใช้งาน</mark> เพื่อใช้เก็บบันทึกข้อมูลในส่วนของรายชื่อผู้ติดต่อได้ของลูกค้าลงใน ฐานข้อมูล ตาราง Contact

<mark>รายละเอียด</mark> เมื่อเรียกเมนูการบันทึกข้อมูลลูกค้า (Maintain Customer) จะแสดงหน้าจอ Maintain Customer ให้ทำการกดปม Add Contact ทางค้านข้างเพื่อทำการเปิดหน้าต่างนี้ขึ้นมา ดังรูปที่ 4.3 โดยในส่วนบนจะแสดงรายละเอียดของลูกค้า ซึ่งเหมือนกับหน้าแรกของหน้าจอก่อน ทำการกดปุม Add Contact และในส่วนล่างจะแสดงรายชื่อของผู้ติดต่อ และเบอร์โทรศัพท์

- ใช้ในการเพิ่มข้อมูลในส่วนของผู้ติดต่อของลูกค้าโดยการกดปุม add ทางค้านล่างของ ่ หน้าต่างส่วนล่าง เมื่อทำการเพิ่มข้อมูลในส่วนของรายละเอียดลูกค้าเรียบร้อยแล้วนั้น ให้'ทำการกดปุม save ทางค้านข้างของหน้าต่างส่วนบนเพื่อบันทึกข้อมูลลงใน ฐานข้อมูล
- ใช้ในการเรียกดูข้อมูลในส่วนของผู้ติดต่อของลูกค้าโดยการทำการเลือกลูกค้าจากการ ค้นหาจากหน้าจอ Maintain Customer เมื่อทำการเลือกลูกค้าไค้แล้วนั้น จึงทำการกด ปม Add Contact เพื่อทำการดูเปิดหน้าต่าง Maintain Customer Contact เทือเรียกดู ข้อมูลในส่วนของผู้ติดต่อไค้ของลูกค้า

• ใช้ในการแก้ไขและปรับปรุงฐานข้อมูลในส่วนของผู้ติดต่อของลูกค้า โดยทำการเรียก หน้าจอ Maintain Customer Contact ของลูกค้าที่ต้องการแก้ไขปรับปรุงรายการผู้ ติดต่อ แล้วทำการแก้ไขจากนั้นทำการกดปุม Save ทางต้านข้างของหน้าต่างส่วนบน

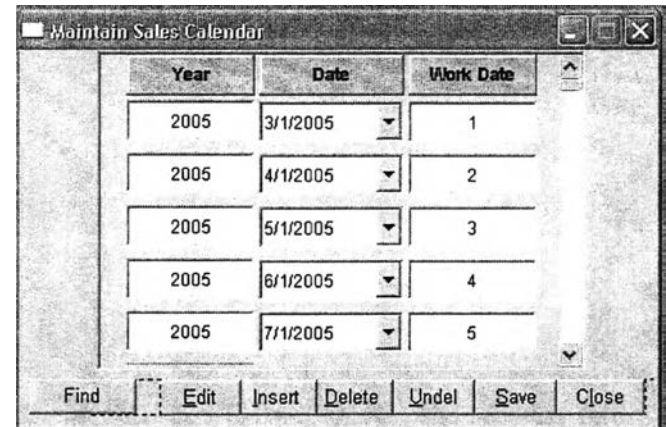

#### 4.2.1.2 กา**รบันทึกปฏิทินวันทำงาน** (Maintain Sales Calendar)

รูปที่ 4.4) แสดงหน้าจอ Maintain Sales Calendar

**ว ัต ถ ุป ร ะ ส ง ค ์ก า ? ใช ้ง า น** เพื่อ**นำ**ไปใช้ในการ**คำ**นวนวัน**ที่**ในการจองสินค้า การออก**คำ**สั่งขาย สินค้า การออกคำร้องขอการผลิตสินค้า และการออกคำสั่งส่งสินค้า ในโปรแกรมการจัดการคำสั่ง ชื้อสินค้า

**ร าย ฟ ิะ เอ ึย ด** เมื่อเรียกเมนูปฏิทินวันทำงาน (Maintain Sales Calendar) จะแสดงหน้าต่างดังรูปที่ 4.4

- สามารถบันทึกข้อมูลวันทำงานไต้ โดยกดปม Insert เพื่อทำการเพิ่มรายการวันที่ ทำงาน โดยโปรแกรมสามารถแสดงปฏิทินไต้เมื่อทำการกดไนช่องข้อมูล Date ให้ทำ การเลือกวันที่มีการทำงาน และทำการกดปุ่ม Save เพื่อทำการบันทึกข้อมูลวันทำงาน ลงในฐานข้อมูล
- สามารถใช้ปม Find เพื่อทำการหาแถวของข้อมูลที่ต้องการหาไดในกรณีที่ข้อมูลมี จำนวนแถวมาก
- สามารถแก้ไขข้อมูลวันทำงานไดโดยการกดปม Edit เพื่อทำการแก้ไข เมื่อทำการแก้ไข เสร็จแล้วนั้นให้ทำการกดปุม save เพื่อบันทึก

• สามารถลบข้อมูลไดในกรณีที่ไม่ต้องการ โดยกดปุมdelete และลามารถกดปุม undelete เพื่อเป็นการเรียกคืนข้อมูลที่ถูกลบไปก่อนการกดปุม save

#### **4 .2 .2 ก า ร ป ฎ ิบ ้ต ก า ร (O p e ra tio n )**

#### **4.2.2.1 การออกเอกสารใบเสนอราคาสินค้า (Maintain Quotation)**

*1. หน้าต่างหลักของเอกสารใบเสนอราคาสินค้า*

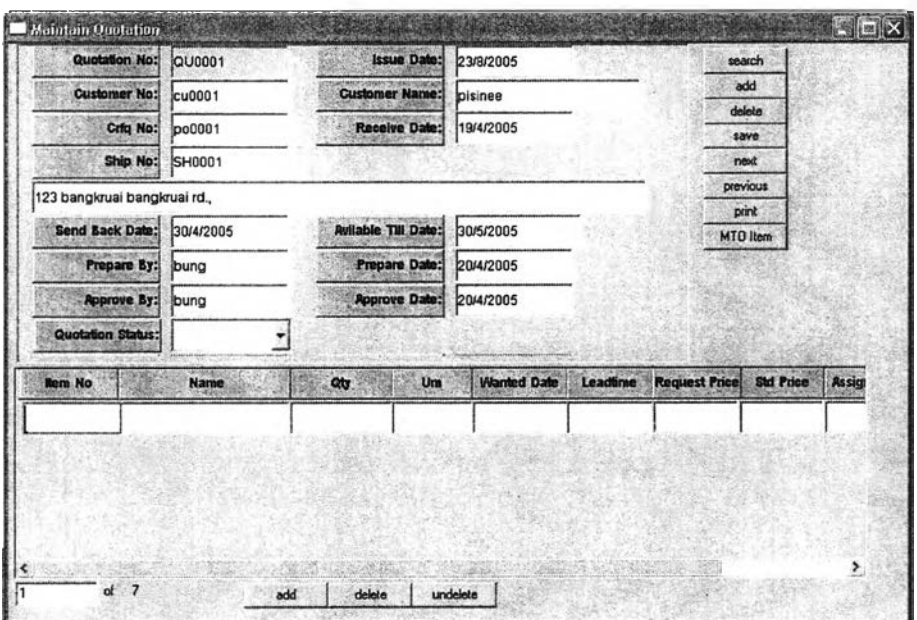

รูปที่ 4.5) แสดงหน้าจอ Maintain Quotation

**ว ู้พ ท ุป ร ะ ส งค ์ก า? ไค ้งาน** เพื่อใช้ในการเก็บบันทึกและออกเอกสารใบเสนอราคาสินค้า เพื่อนำไป ให้เสนอราคาให้แก่ลูกค้า ประกอบไปด้วยหน้าต่างหลังสองส่วน

**ร าย ส ะ เอ ย พ** เมื่อเรียกเมนูการออกเอกสารใบเสนอราคา (Maintain Quotation) จะแสดง ดังรูปที่ 4.5

• หน้าต่างหลักส่วนบนจะเป็นการกรอกข้อมูลรายละเอียดของเอกสารใบเสนอราคา เช่น เลขที่ลูกค้า (Customer No) เลขที่อ้างอิงเอกสารร้องขอใบเสนอราคา (Crfq No) เลขที่ จัดส่งสินค้า (Ship No) วันที่ต้องส่งเอกสารใบเสนอราคากลับ (Send Back Date) วันที่ลุดท้ายที่ยืนบันราคา (Available Till Date) สถานะใบเสนอราคาสินค้า (Quotation Status) ทำการเพิ่มเอกสารใบเสนอราคาไต้โดยกดปุม Add ทางต้านข้าง ของหน้าต่างส่วนบน โดยเมื่อทำการเตรียมเอกสารและทบทวนราคาสินค้าเรียบร้อย

Prepare นั่นคือสินค้านั้นฝ่ายผลิตรับทราบและตอบรับที่จะผลิตสินค้าหรือปฏิเสธที่จะ ไม่ผลิตสินค้าชนิดนั้นแล้ว จะต้องทำการเปลี่ยนสถานะใบเสนอราคาสินค้าเป็น Open • หน้าต่างหลักล่วนล่างจะแสดงรายละเอียดของสินค้าที่ทำการเสนอราคาสินค้า โดย

ผู้ใช้จะต้องกดปุ่ม Add ทางด้านล่างของหน้าต่างเพื่อทำการเพิ่มรายการสินค้า และทำ การกรอกข้อมูลล่วนต่างๆ โดยหากข้อมูลสินค้ารายการนั้นมีในระบบ นั่นคือมี หมายเลขรหัสสินค้าแล้วนั้น ข้อมูลบางล่วนจากฐานข้อมูลจะถูกเรียกขึ้นมา เซ่น ชื่อ ี่ สินค้า หน่วยนับ (Um) ในกรณีของสินค้าที่เป็นสินค้าสั่งผลิต หรือยังไม่มีในระบบ (ดู รายละเอียดหัวข้อหน้าต่างสินค้าสั่งผลิต)

ล้ว และรายการสินค้าทุกรายการที่ปรากฏหน้าต่างด้านล่างเปลี่ยนสถานะไปจาก

- เมื่อทำการกรอกข้อมูลต่างๆในหน้าต่างเสร็จแล้วนั้นจะต้องทำการกดปุม Save เพื่อทำ การบันทึกข้อมูลลงไปในระบบ หากการบันทึกเรียบร้อยแล้วนั้น ระบบจะทำการออก เลขที่ใบเสนอราคาให้โดยอัตโนมัติ
- หากมีการยกเลิกใบเสนอราคาจะต้องทำการเปลี่ยนสถานะใบเสนอราคาโดยทำการ เปลี่ยนสถานะใบเสนอราคาเป็น Close เพื่อแสดงให้ทราบว่าใบเสนอราคาใบนี้ไม่มีผล ใช้งานแล้ว
- ผู้ใช้ลามารถทำการค้นหาเอกสารใบเสนอราคารายการอื่นๆได้โดยการกดปม Search ทางด้านข้างของหน้าต่างล่วนบน ซึ่งจะเปิดหน้าต่างค้นหาขึ้นมาและทำการกรอกเลขที่ ใบเสนอราคาเพื่อทำการเรียกข้อมูล
- นอกจากนี้ผู้ใช้ยังสามารถเพิ่ม ลบหรือแก้ไขข้อมูลต่างๆในเอกสารได้ โดยการกดปม Add หรือ Delete ในส่วนต่างๆของหน้าต่าง และทำการกดปุ่ม Save เพื่อทำการบันทึก ข้อมูลลงในฐานข้อมูล
- เมื่อเอกสารใบเสนอราคาทำการยืนยันและเปลี่ยนสถานะเป็น Open แล้วนั้น ผู้ใช้ สามารถทำการกดปม Print เพื่อทำการพิมพ์เอกสารใบเสนอราคาล่งไปให้แก่ลูกค้าได้

#### **2.** *หน้าต่างสินค้าสิ'งผลิต (M ake To O rder Item)*

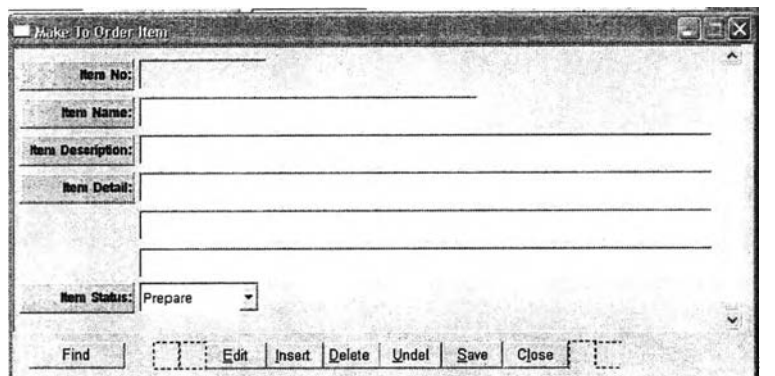

รูปที่ 4.6) แสดงหน้าจอ Make To Order Item

ี**่ <u>วัตถุประสงค์การใช้งาน</u> เพื่อทำการเพิ่มข้อมูลรายการสินค้าสั่งผลิตหรือสินค้าใหม่ ที่ลูกค้า** ต้องการให้มีการเสนอราคาสินค้า

<mark>รายละเอียด</mark> เมื่อเรียกเมนูการการออกเอกสารใบเสนอราคา (Maintain Quotation) แล้วจะต้อง ทำการกดปุม MTO Item เพื่อเรียกหน้าต่างเพิ่มรายการสินค้าสั่งผลิตออกมา ดังแสดงในรูปที่ 4.6 นอกจากนั้นหน้าต่างนี้สามารถเรียกไดโดยตรงจากหน้าจอ Maintain Make To Order Item เมื่อ ต้องการแก้ไขรายการ

- เมื่อปรากฏหน้าจอสินค้าสั่งผลิตแล้วนั้น ผู้ใช้งานจะต้องทำการกรอกรายละเอียดสินค้า สั่งผลิต ที่ลูกค้าต้องการลงไปในซ่องต่างๆ และทำการเปลี่ยนสถานะสินค้า (Item Status) เป็น Prepare ทั้งนี้เพื่อแจ้งให้ฝ่ายผลิตรับทราบว่ามีสินค้าใหม่เข้ามาในระบบ แล้ว ต้องการให้คิดราคาและพิจารณาสินค้ารายการนี้ว่า สามารถทำการผลิตสินค้า ชนิดนี้ไต้หรือไม,
- เมื่อทำการกรอกข้อมูลรายละเอียดต่างๆที่เกี่ยวกับสินค้าและเปลี่ยนสถานะสินค้าเป็น Prepare แล้วนั้น จะต้องทำการกดปุม Save เพื่อทำการบันทึกข้อมูลลงในฐานข้อมูล ซึ่งระบบจะทำการออกเลขที่สินค้าที่เป็นสินค้าสั่งผลิตให้โดยอัตโนมัติ
- หน้าต่างนี้นั้นสามารถแก้ไขและเปลี่ยนแลงข้อมูลรายการสินค้าไต้โดยการเปิดหน้าต่าง โดยตรงจากหน้าจอ Maintain Make To Order โดยสินค้ารายการนั้นจะต้องยังไม่มี สถานะเป็น Active ซึ่งนั่นคือแสดงว่าฝ่ายผลิตรับทราบและได้ทำตรวจสอบรายการ สินค้านั้นไปแล้ว

# **4 .2 .2 .2 ก าร อ อ ก ค ำ ส ์งข า ย ส ิน ค ้า (M a in ta in S ale O rd e r)**

*1. หน้าต่างหลักของหน้าต่างออกคำสังขายสินค้า*

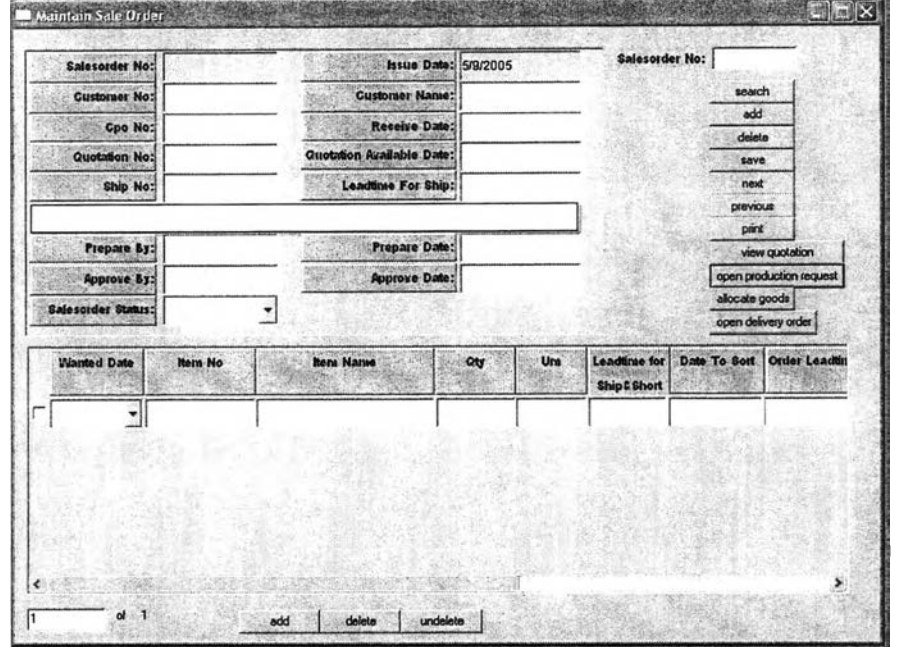

รูปที่ 4.7) แสดงหน้าจอ Maintain Sale Order (หน้าต่างหลัก)

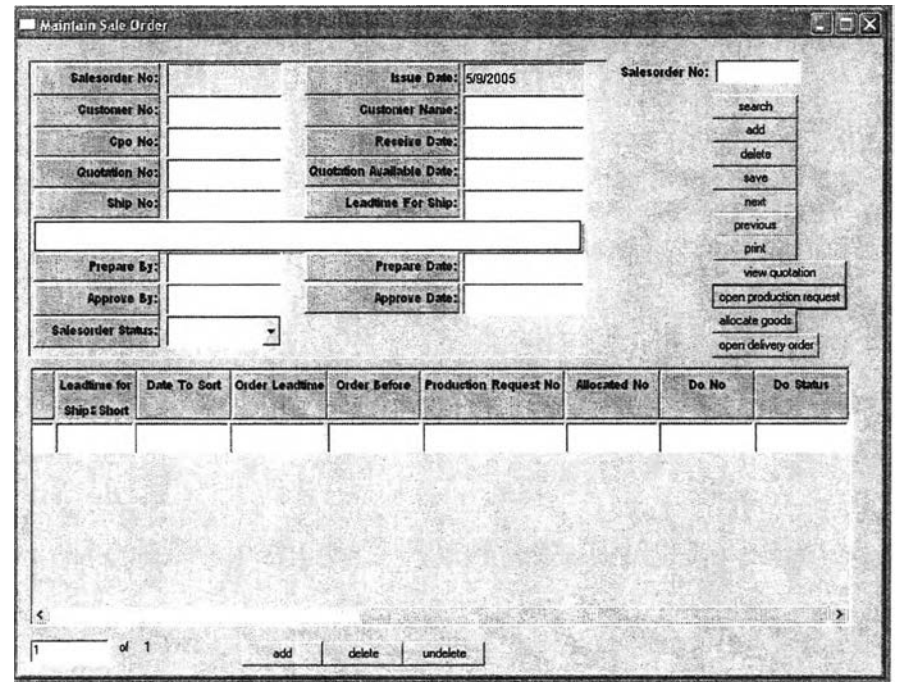

**รูปที่ 4.7) (ต่อ) แสดงหน้าจอ M a in tain Sale O rd e r (หน้าต่างหลัก)**

ัตถุประสงค์การใช้งาน เพื่อใช้ในออกและบันทึกรายการคำสั่งขายสินค้า ที่มีการรับคำสั่งซื้อ สินค้าจากลูกค้า โดยประกอบด้วยหน้าต่างหลักสองสิวนคือ หน้าต่างส่วนบนและส่วนล่าง โดย หน้าต่างส่วนบนจะระบุรายละเอียดคำสั่งขายสินค้า ในส่วนล่างจะแสดงรายละเอียดรายการสินค้า ในคำสั่งขายสินค้า นอกจากนี้หน้าจอนี้ยังใช้เป็นหน้าจอเริ่มต้นในการออกคำร้องขอการผลิตสินค้า (Production Request) รายการจองสินค้า (Allocate Goods) หน้าจอออกคำสั่งส่งสินค้า (Delivery Order) การพิมพ์เอกสารยืนยันคำลังซือสินค้า (Order Acknowledgement) รายสะเอึยด เมื่อเรียกเมนูการออกคำสั่งขายสินค้า (Maintain Sale Order) จะแสดง ดังรูปที่ 4.7

- เมื่อต้องการเพิ่มรายการคำสั่งขายสินค้าต้องทำการกดปม Add ทางด้านข้างของ หน้าต่างด้านบน และทำการกรอกข้อมูลรายละเอียดคำสั่งขายสินค้า เช่น หมายเลข ลูกค้า (Customer No) เลขที่อ้างอิงเอกสารสั่งซื้อสินค้าของลูกค้า (Cpo No) เลขที่ อ้างอิงใบเสนอราคาสินค้า (Quotation No) ถ้ามีอ้างอิงถึง ซึ่งจะปรากฏวันที่สุดท้ายที่ เอกสารมีผลให้โดยอัตโนมติ เลขที่สถานที่จัดส่งสินค้า เป็นต้น
- สามารถทำการตรวจลอบเอกสารใบเสนอราคาไดโดยเมื่อกรอกเลขที่อ้างอิงใบเสนอ ราคาสินค้าแล้วนั้น ให้ทำการกดปม View Quotation จะเป็นการเปิดหน้าต่าง Maintain Quotation พร้อมทั้งเรียกรายการเอกสารอ้างอิงเลขที่นั้นออกมาแสดง
- เมื่อต้องการเพิ่มรายการสินค้าในคำสั่งขายสินค้าจะต้องทำการกดปม Add ทาง ต้านล่างของหน้าต่างหลักด้านล่าง โดยจะต้องกรอกวันที่ที่ลูกค้าต้องการให้ส่งสินค้า (Wanted Date) เลขที่สินค้า (Item No) ปริมาณที่ต้องการสั่ง (Qty) ซึ่งระบบจะแสดง วันที่จะต้องทำการเบิกสินค้าจากคลังสินค้าให้โดยอัตโนมีติ (Date To Sort) และเวลา นำในการผลิตของสินค้านั้น เพื่อใช้พิจารณาหากสินค้านั้นไม่มีอยู่ในคลังสินค้าหรือ ต้องออกคำร้องขอการผลิตสินค้า (Production Request) จากนั้นผู้ใช้งานจะต้องทำ การบันทึกข้อมูล โดยการกดปุม Save เพื่อบันทึกข้อมูลลงในฐานข้อมูล ซึ่งจะออก เลขที่คำสั่งขายสินค้าอัตโนม้ติ (Salesorder No) หลังจากนั้นจึงสามารถทำ กระบวนการออกคำร้องขอการผลิตสินค้า (Production Request) รายการจองสินค้า (Allocate Goods) หน้าจอออกคำสั่งส่งสินค้า (Delivery Order) และการพิมพ์เอกสาร ยืนยันคำลังซือสินค้า (Order Acknowledgement) ซึงจะกล่าวในหัวข้อถัดไป
- ลามารถทำการค้นหาและแก้ไขรายการคำสั่งขายสินค้าได้ โดยการค้นหาจากการกรอก ข้อมูลเลขที่คำสั่งขายสินค้าลงในช่อง Salesorder No ทางขวามือของหน้าต่างหลัก และกดปุ่ม Search เพื่อทำการค้นหา เมื่อรายการที่ค้นหาแสดงแล้วนั้น สามารถกดปุ่ม Add เพื่อเพิ่มรายการ กดปุ่ม Delete หรือ Undelete เพื่อลบหรือเรียกรายการที่ลบ

คืนกลับบมา นอกจากนี้ยังสามารถเรียกดูรายการคำสั่งขายสินค้ารายการใกล้เคียง ได้โดยการกดปุม Next และ Previous ทางด้านข้างของหน้าต่างหลักส่วนบนได้

- เมื่อทำการออกเอกสารต่างๆที่เกี่ยวข้อง เช่น คำร้องขอการผลิตสินค้า รายการจอง สินค้า ออกคำสั่งส่งสินค้า เรียบร้อยและมีการตรวจสอบข้อมูลรายการต่างๆ แล้วนั้น จะต้องทำการเปลี่ยนสถานะในช่อง Salesorder Status เป็น Open เพื่อแจ้งให้ทราบ ว่าเอกสารนี้นั้นมีผลใช้งานได้
- และเมื่อส่งสินค้าเรียบร้อยทุกรายการที่ปรากฏในหน้าต่างส่วนล่างแล้วนั้น และใน ข้อมูลในช่อง DO Status เป็น Close หมดทุกรายการนั่นคือปิดคำสั่งส่งสินค้าทุก รายการแล้วนั้น จะต้องทำการเปลี่ยนสถานะเลขที่คำสั่งขายสินค้าเป็น Close เพื่อ แสดงว่าคำสั่งขายสินค้านี้นั้นปิดการขาย หรือทำการส่งสินค้าครบรายการแล้ว

2. *หน้าต่างออกคำร้องขอการผลิ*ตลัน*ค้า*

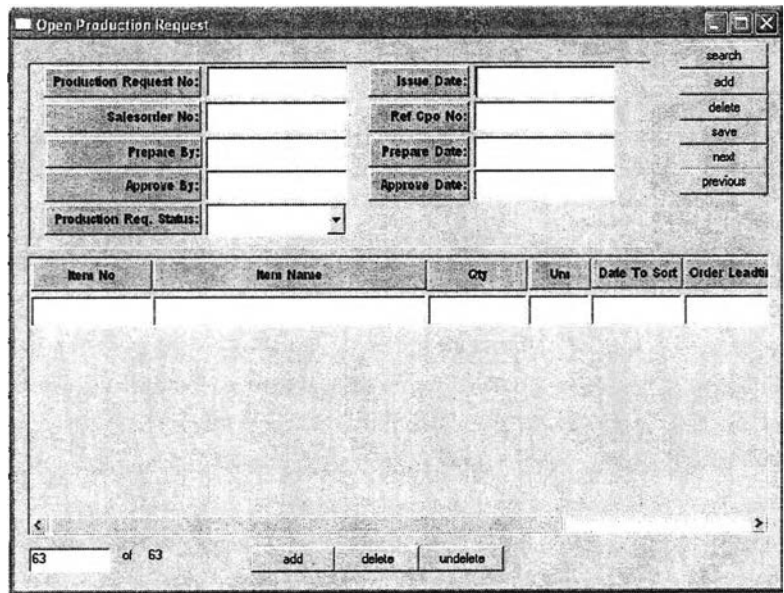

รูปที่ 4.8) แสดงหน้าจอ Open Production Request

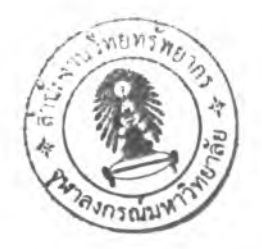

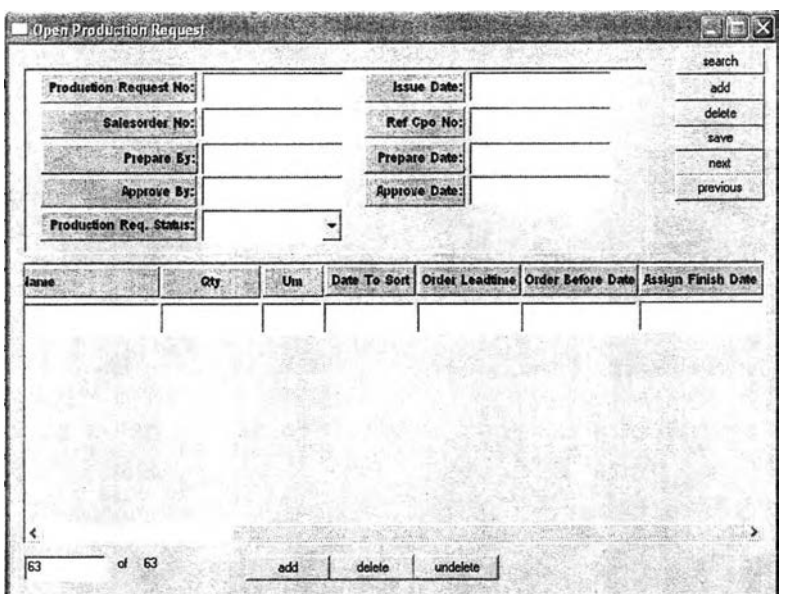

ูปที่ 4.8) (ต่อ) แสดงหน้าจอ Open Production Request

## ี**่<u>วัตถุประสงค์การใช้งาน</u> เพื่อบันทึกข้อมูลคำร้องขอการผลิตสินค้า**

<mark>รายละเอียด</mark> เมื่อเรียกเมนูการออกคำสั่งขายสินค้า (Maintain Sale Order) และทำการเลือก เลขที่คำสั่งขายสินค้าที'บันทึกไว้แล้วและต้องการให้ออกคำร้องขอการผลิตสินค้า ทำการเลือก รายการสินค้าที่หน้าต่างหลักด้านล่าง เพื่อเลือกรายการสินค้าที่ต้องการให้ออกคำร้องขอการผลิต สินค้า กดปุ่ม Open Production Request จะเปิดหน้าต่างออกคำร้องขอการผลิตสินค้าดังรูป 4.8 นอกจากนี้หน้าต่างนี้สามารถเรียกได้โดยตรงจากเมนู Production Requestsพื่อเรียกดูรายการที่ ออกคำร้องขอการผลิตสินค้า

- เมื่อเปิดหน้าต่างจากปม Open Production Request จากหน้าต่าง ออกคำสั่งขาย สินค้าแล้วนั้น รายการและข้อมูลต่างๆจะปรากฎลงบนหน้าต่าง Open Production Request โดยอัตโนม้ติ
- เมื่อปรากฏรายการสินค้าแล้วนั้นผู้ไข้จะต้องทำการตรวจสอบกำลังการผลิตจากฝ่าย วางแผนการผลิต จากนั้นจึงทำการกำหนดวันที่ต้องการให้ผลิตสินค้าเสร็จลงในช่อง Assign Finish Date และทำการเปลี่ยนสถานะเลขที่คำร้องขอการผลิตสินค้าเป็น Open เพื่อเป็นการยืนยันในขั้นตอนสุดท้ายให้ผลิตสินค้าตามใบร้องขอการผลิตสินค้า ทำการกดปุม Save เพื่อทำการบันทึกข้อมูลลงในฐานข้อมูล โดยระบบจะออกเลขที่คำ ร้องขอการผลิตสินค้า'ให้โดยอัตโ'นม้ติ และทำการบันทึกกลับไปยังหน้าต่างล่วนล่าง ของคำสั่งขายสินค้า หากมีการเปิดผ่านปุ่มทางหน้าต่างของคำสั่งขายสินค้า
- สามารถกดป่มรearch เพื่อทำการค้นหาคำร้องขอการผลิตสินค้าได้

#### *3. หน้าต่างออกใบจองสินค้า*

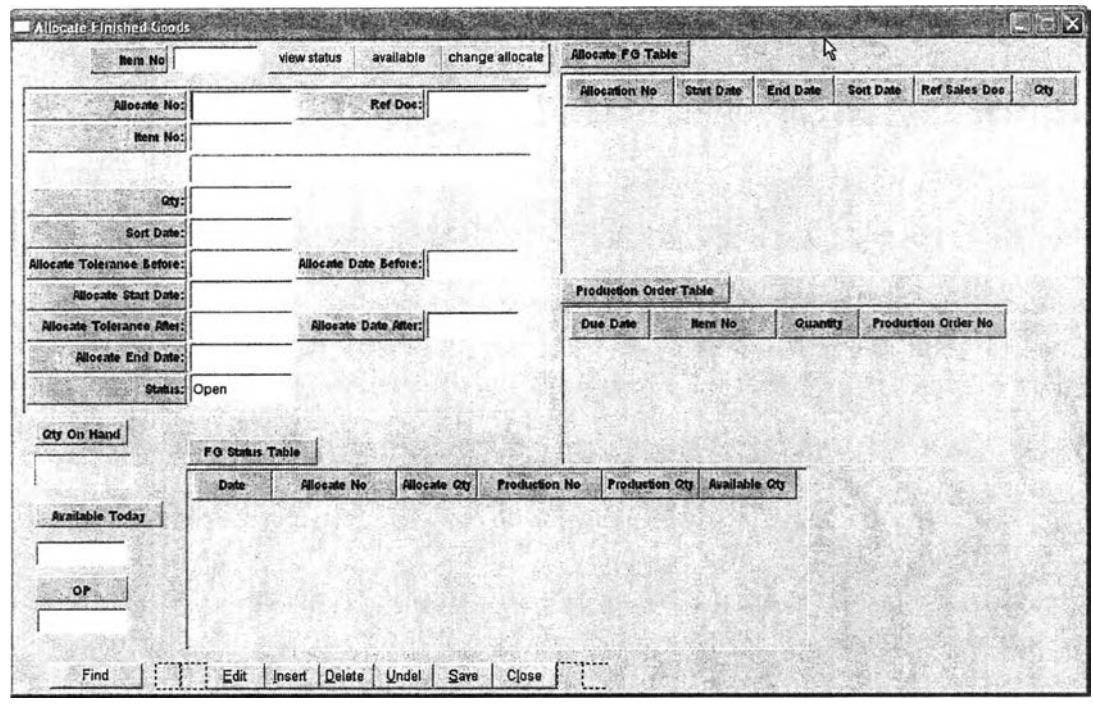

### รูปที่ 4.9) แสดงหน้าจอ Allocate Finish Goods

## ี<mark>วัตถุประสงค์การใช้งาน</mark> เพื่อใช้ในการทำการจองสินค้าประเภทผลิตเพื่อรอขาย

ราย**ฟ ิะเ**ฃึยด เมื่อเรียกเมนูการออก**คำ**สิงขายสินค้า (Maintain Sale Order) และทำการเลือก เลขที่คำสั่งขายสินค้าที่บันทึกไว้แล้วและต้องการที่จะทำการจองสินค้า ทำการเลือกรายการสินค้า ที่หน้าต่างหลักด้านล่าง หนึ่งรายการที่ต้องการที่จะทำการจองสินค้า กดปุม Allocate Goods จะ เปิดหน้าต่างจองสินค้า ดังแสดงดังรูปที่ 4.9 หรือเมื่อทำการเรียกเมนูออกคำสั่งล่งสินค้าเพื่อเติม เต็มคำสั่งซือสินค้า (Replenishment Delivery Order) แล้วทำการเลือกรายการสินค้าแล้วกดปุม Allocate Goods

• เมื่อเปิดหน้าจอโดยการกดปุม Allocate Goods จากหน้าต่างของ Maintain Sale Order หรือ หน้าต่าง Replenishment Delivery Order แล้วบัน ระบบจะทำการเรียก ข้อมูลรายการจองและรายละเอียดต่างๆ ที่ได้ทำการเลือกไว้จากหน้าต่างที่ได้กดปุม ผู้ใช้จะต้องกำหนดวันที่เริ่มการจอง (Allocate Start Date) และวันที่สิ้นสุดการจอง (Allocate End Date) ลงในช่อง จากนั้นทำการบันทึกโดยกดปุ่ม Save จากนั้นระบบ จะทำการบันทึกข้อมูลลงในฐานข้อมูล และออกเลขที่ใบจองให้โดยอัตโนมัติในซ่อง (Allocate No) โดยในส่วนของสถานะใบจอง (Status) นั้นจะถูกกำหนดให้เป็น Open โดยอัตโนมติ

- สามารถเรียกดูสถานะต่างๆของรายการสินค้ารายการใดๆได้โดยทำการกรอกเลขที่ สินค้าลงในช่องมุม Item No ที่มุมซ้ายบน แล้วกดปม View Status ซึ่งจะแสดงค่า ต่างๆคือ ปริมาณสินค้าที่มีในขณะนั้น ในช่อง Qty On Hand แสดงตารางรายการที่ ถูกจองอยู่ในขณะนั้นของในตาราง Allocate FG Table แสดงตารางรายการสินค้าที่ กำลังจะถูกผลิตเสร็จในตาราง Production Order Table แสดงปริมาณสินค้าที่จะ สามารถทำการจองเพิ่มได้สำหรับตอนนั้นในช่อง Available Today
- สามารถทำการเรียกดูปริมาณสินค้าที่สามารถจองได้ในวันต่อๆไป ในตาราง FG Status Table
- สามารถทำการแก้ไขหรือทำการเลื่อนรายการสินค้าจองได้ โดยทำการคสิกเลขที่ใบจอง ใน ตาราง Allocate FG Table จากนั้นทำการกดปม Change Allocate จะเป็นการ เปิดหน้าต่าง Change Allocation ขึ้นมาโดยเรียกรายการจองรายการที่เลือก
- ผู้ไซ้สามารถเรียกดูและค้นหารายการจอง หรือดูสถานะต่าง1ในหน้าต่างนี้ด้โดยการเปิด หน้าต่างโดยตรงจากทางเมนู Allocate Finish Goods ได้โดยตรง
- หากมีการเปลี่ยนแปลงหรือต้องการยกเลิกรายการจองใดๆผู้ใซ้สามารถทำการลบ รายการจองได้โดยการกดปมลบ (Delete) หรือ เปลี่ยนสถานะใบจองเป็น Close

### *4. หน้าต่างเปลี่ยนแปลงการจองสินค้า*

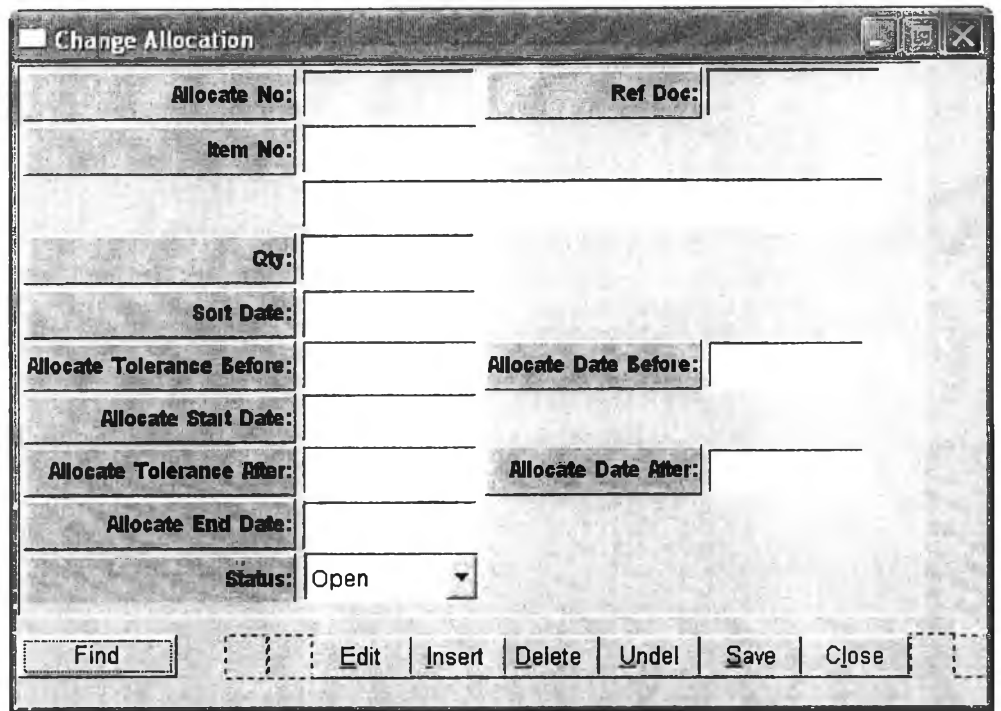

รูปที่ 4.10) แสดงหน้าจอ Change Allocation

**ว ัต ถ ุป ? ะ ส ง ค ์ท า ? ไซ ้ง า น** เพื่อใช้โนการเลื่อนหรือเปลี่ยนแปลงวัน**ที่**จองสินค้า

**ราย ฟ ิะ เอ ย ด** ทำการเลือกรายการจองสินค้าที่ต้องการเปลี่ยนแปลงวันที่จากหน้าจอ Allocate Finish Goods ในตาราง Allocate FG Table จะเป็นการเปิดหน้าจอ Change Allocation ดัง แสดงในรูป 4.10 โดยจะเรียกรายการจองสินค้าที่ได้ทำการเรียกขึ้นมา แล้วทำการเปลี่ยนแปลง วันที่จองสินค้า จากนั้นกดปม Save เพื่อทำการบันทึกรายการจองสินค้าที่ได้ทำการเปลี่ยนแปลง

- ระบบจะมีการแสดงวันที่ที่สามารถทำการจองล่วงหน้าก่อนวันเบิกสินค้าจริงในซ่อง Allocate Date Before และแสดงวันที่ที่สามารถทำการจองหลังจากวันเบิกสินค้าจริง ในซ่อง Allocate Date After
- ผู้ใช้สามารถเรียกดูและค้นหารายการจอง ในหน้าต่างนี้ด้โดยการเปิดหน้าต่างโดยตรง จากทางเมนู Change Allocation^โดยตรง

#### *5. หน้าต่างออกคำสังต่■งสินค้า*

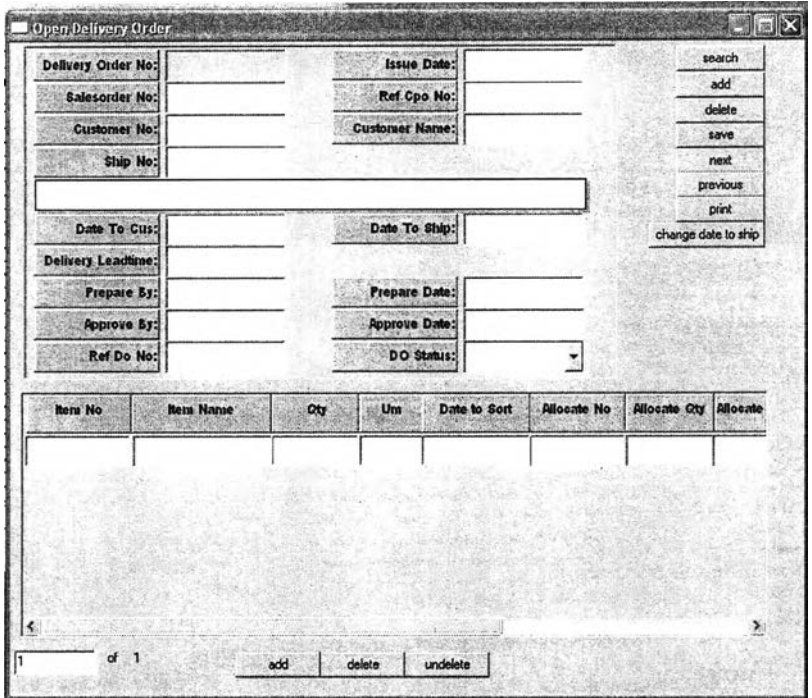

**รูปที่ 4.11) แสดงหน้าจอ Maintain Delivery Order**

**ว ัค ด ุป ร ะ ส ง ค ์ก า ? ใช ้งา น ใช้เพื่อออกคำสั่งส่งสินค้า โดยม ีการเลือกรายการที่ต้องการให้ออกคำสั่ง ส่งสินค้ามาจากหน้าต่าง** Maintain Sale order **และใช้ในการปิดคำสั่งส่งสินค้าเมื่อส่งสินค้าเสร็จ เรียบร้อย**

**ร า ย ส ะ เอ ย ด เมื่อเรียกเมนูการออกคำสั่งขายสินค้า** (Maintain Sale Order) **และทำการเลือก เลขที่คำสั่งขายสินค้าที่บันทึกไว้แล้วและต้องการทำการออกคำสั่งส่งสินค้า ให้ทำการเลือกรายการ** ี สินค้าที่หน้าต่างหลักด้านล่าง โดยการทำเครื่องหมายถูกหน้ารายการ เพื่อเลือกรายการสินค้าที่ **ต้องการให้ออกคำสั่งส่งสินค้า จากนั้นกดปุม** Open Delivery Order **เพื่อทำการเปิดหน้าต่าง คำสั่งส่งสินค้าดังแสดงในรูป 4.11**

**• เมื่อทำการเลือกรายการที่ต้องการ**ให้**ออกคำสั่งส่งสินค้าและทำการกดปม** Open Delivery Order **แล้วนั้น ระบบจะทำการเรียกรายการสินค้าที่ทำการเลือกรายการไว้ จากหน้าต่าง** Maintain Sale order **ผู้**ใช้**จะต้องทำการตรวจสอบรายการและทำการ เปลี่ยนสถานะคำสั่งส่งสินค้า** (DO Status **) เป็น** Open **เพื่อทำการแจ้ง**ให้**ฝ่ายจัดส่ง สินค้าทราบว่าคำสั่งส่งสินค้านี้ได้รับการตรวจสอบแล้ว ให้เตรียมทำการจัดส่งสินค้า**

ตามรายการและวันที่กำหนด จากนันทำการกดปุม Save เทือทำการบันทึก ระบบ จะทำการออกหมายเลขคำสั่งส่งสินค้า (Delivery Order No) ให้โดยอัตโนมัติ

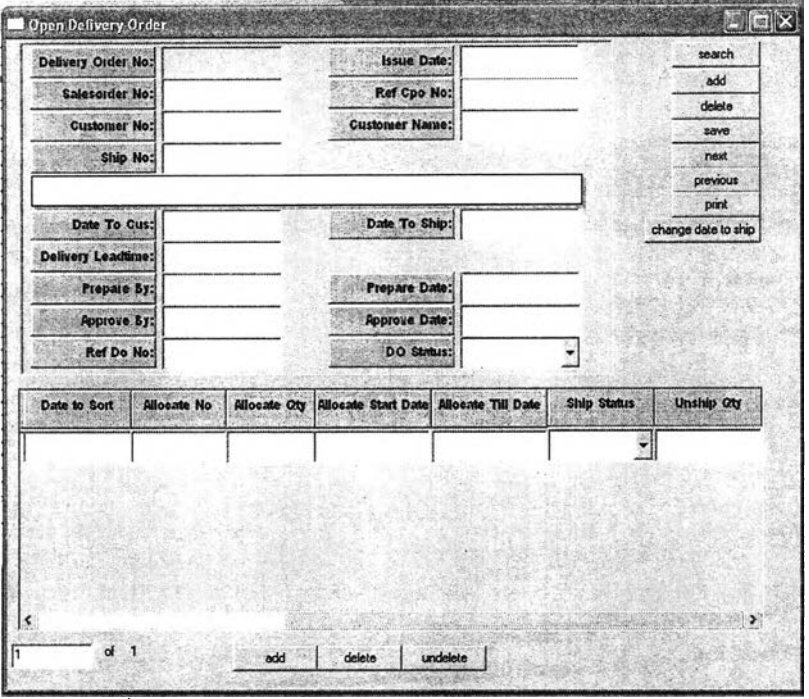

รูปที่ 4.11) (ต่อ)แสดงหน้าจอ Maintain Delivery Order

- **ผู้ใช้ลามารถเรียกดูข้อมูลหรอทำการค้นหาได้โดยตรงจากการเปิดจากเมนู Maintain Delivery Order โดยการกดปุม Search และทำการกรอกหมายเลขคำสั่งส่งสินค้าที่ ต้องการค้นหา**
- **เมื่อสินค้าทำการส่งเรียบร้อยแล้วนั้นผู้ใช้จะต้องทำการเปิดหน้าต่างคำสั่งส่งสินค้าจาก เมนู Maintain Delivery Order แล้วทำการเรียกคำสั่งส่งสินค้ารายการนั้นขึ้นมา และ ทำการเปลี่ยนสถานะคำสั่งส่งสินค้า (DO Status) เป็น Close เพื่อแสดงให้ทราบว่า คำสั่งส่งสินค้านี้นั้นได้ทำการปิดเรียบร้อยแล้ว**
- **ในกรณีที่ไม่สามารถทำการส่งสินค้า**ใต้**ในวันที่รับค่ามาจากหน้าต่าง** Maintain Sale Order **แล้วนั้น หรือต้องการเปลี่ยนวันส่งสินค้าสามารถทำได้โดยการกรอกวันที่ ต้องการให้รถออก ในกรณีที่ได้ทำการตรวจสอบกับฝ่ายจัดส่งสินค้าแล้วทราบวันที่ สามารถออกรถไต้ ลงในช่อง** Date **To** Ship **แล้วกดปุม** Change Date **To** Ship **ระบบ จะทำการคำนวนวันที่ต้องส่งสินค้าให้แก่ลูกค้า และวันที่ต้องเบิกของ จากนั้นทำการ ตรวจสอบอีกครั้งว่า ลูกค้าสามารถเลื่อนวันส่งไต้หรือไม่ ของที่จองไว้จะยังมีอยู่หรือว่า ต้องทำการจองใหม่ เมื่อทำการตรวจสอบแล้วทำการจึงทำการยืนยันและเปลี่ยนสถาน นะคำสั่งส่งสินค้า**
- **นอกจากนี้สามารถทำการพิมพ์คำสั่งส่งสินค้าออกมาได้โดยการกดปุม Print**

### **4 .2 .2 .3 ก า ร อ อ ก ค ำ ร ้อ ง ข อ ก า ร ผ ล ิต ส ิน ค ้า เพ ี่อ เต ิม เต ็ม ค ล ัง ส ิน ค ้า**

#### **(Production Request For Replenishment)**

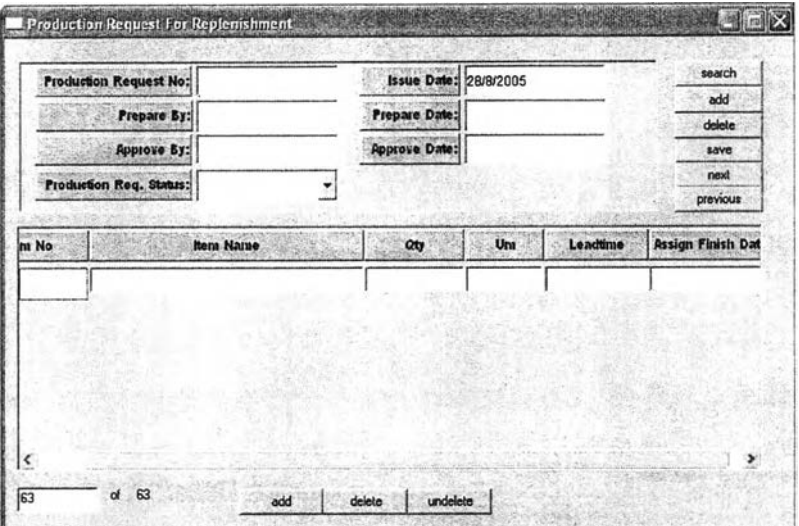

รูปที่ 4.12) แสดงหน้าจอ Production Request For Replenishment

**ุ<u>วัตถุประสงค์การใช้งาน</u> เพื่อแสดงรายการสินค้าประเภทผลิตตามสั่ง ที่มีความต้องการให้ฝ่าย ผลิตทำการวางแผนการผลิตเมื่อสินค้าอยู่ในระดับสั่งผลิต หรือไม'พอขาย**

**ร า ย « ะ เอ ย ด เมือทำการเรืยกเมนู Maintain Production Request For Replenishment ปรากฏ หน้าต่าง ดังแสดงในรูปที่ 4.12**

**• เมื่อพบว่าปริมาณสินค้าคงคลังที่อยู่ในคลังมีปริมาณที่ตํ่าถึงปริมาณสั่งผลิต จะต้อง ออกคำร้องขอการผลิตสินค้าให้แก่ฝ่ายวางแผนการผลิตเพื่อทำให้ทำการวางแผนการ ผลิตสินค้าชนิดนั้นๆ โดยทำการเรียกหน้าต่าง Production Request For Replenishment ขึ้นมา ทำการกดปม Add ทางต้านข้างของหน้าต่างหลักต้านบน และ ทำการกรอกข้อมูลรายละเอียดเกี่ยวกับคำร้องขอการผลิตใน เช่น ผู้ลัดทำ (Prepare By) ผู้ตรวจสอบ (Approve By) ในหน้าต่างหลักส่วนบน และทำการกดปม Add ต้านล่างของในหน้าต่างหลักส่วนล่าง เพื่อทำการเพิ่มรายการสินค้า และกำหนด ปริมาณสั่งผลิต รวมทั้งวันที่ต้องการให้ผลิตเสร็จ (Assign Finish Date) ซึ่งในการ กำหนดปริมาณนั้นอาจใช้ปริมาณสั่งผลิตที่ระบบเรียกขึ้นมาหรือจะกำหนดปริมาณสั่ง ผลิตเองก็ไต้**

**• เมื่อทำการกรอกข้อมูลคำร้องขอการผลิตสินค้าเรียบร้อยแล้วนั้น ทำการเปลี่ยนสถานะ คำร้องขอการผลิตสินค้าเป็น Open และจะต้องทำการกดปม Save เพื่อทำการบันทึก** **้อมูลลงในฐานข้อมูลซึ่งระบบจะทำการออกเลขที่คำร้องขอการผลิตสินค้า (Production Request No)lห้โดยอัตโนมัติ**

**• สามารถเรียกดู ค้นหา คำร้องขอการผลิตสินค้า เพื่อปรับปรุงแก้ไขได้**

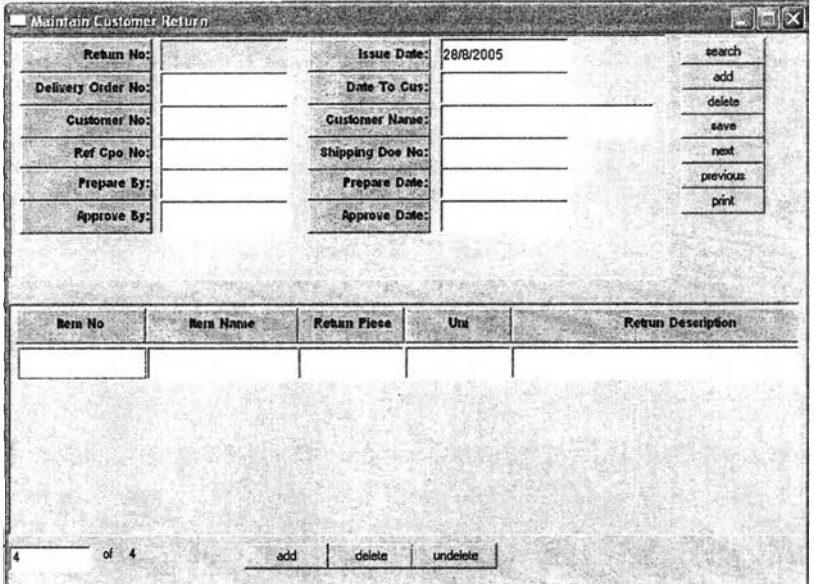

*4.2.2A* **ก าร อ ,อ ก เอ ก ส าร ค ีน ส ิน ค ้า (M a in ta in C u s to m e r R e tu rn )**

**รูปที่ 4.13) แสดงหน้าจอ Maintain Customer Return**

**ว ัพ ถ ุป ร ะ ส ง ค ์ก า ร ใช ้ง า น ใช้เพื่อออกเอกสารคืนสินค้าแนบพร้อมสินค้านำเก็บเข้าคลัง และแจ้งให้ ฝ่ายที่เกี่ยวข้องรับทราบ**

**ร าย ฟ ิะ เอ ีย ด ภายหลังการส่งสินค้าในกรณีที่มีการคืนสินค้าจะต้องมีการออกเอกสารคืนสินค้าซึ่ง ทำไดโดย เรียกเมนู Maintain Customer Return จะปรากฎแสดงดังรูปที่ 4.13**

- **ทำการเพิ่มข้อมูลเอกสารคืนสินค้าไค้โดยการกดปุม Add ที่ค้านข้างของหน้าต่าง ส่วนบน ทำการกรอกรายละเอียดรายการอ้างอิงต่างๆ ที่เกี่ยวข้องของเอกสารคืนสินค้า จากนั้นทำการกดปม Add ทางต้านล่างของหน้าต่างส่วนล่างเพื่อใช้ในการเพิ่มรายการ สินค้าส่งคืน ปริมาณที่ส่งสินค้าคืน และสาเหตุการส่งสินค้าคืน**
- **เมื่อทำการติดต่อประสานงานกับลูกค้าเกี่ยวกับรายการสินค้าส่งคืนแล้วนั้น ทำการ ตรวจสอบเอกสารเมื่อเรียบร้อยดีแล้วจึงทำการยืนยันเอกสารและกดปุม Save เพื่อทำ การบันทึกข้อมูลลงในฐานข้อมูล ซึ่งระบบจะทำการออกเลขที่เอกสารคืนสินค้า (Return No) ให้โดยอัตโนมัติ**
- **สามารถทำการพิมพ์เอกสารคืนสินค้าได้โดยการกดปม Print ที่ด้านข้างของหน้าต่าง หลักด้านบน เพื่อนำเอกสารคืนสินค้าส่งให้แก่ฝ่ายที่เกี่ยวข้อง**
- **สามารถทำการด้นหารายการเอกสารคืนสินค้าเพื่อเรียกดู หรือแกไขปรับปรุงได้**

# 4.2.2.5 การออกคำสั่งส่งสินค้าเพื่อเติมเต็มคำสั่งซื้อสินค้า (Replenishment **Delivery Order)**

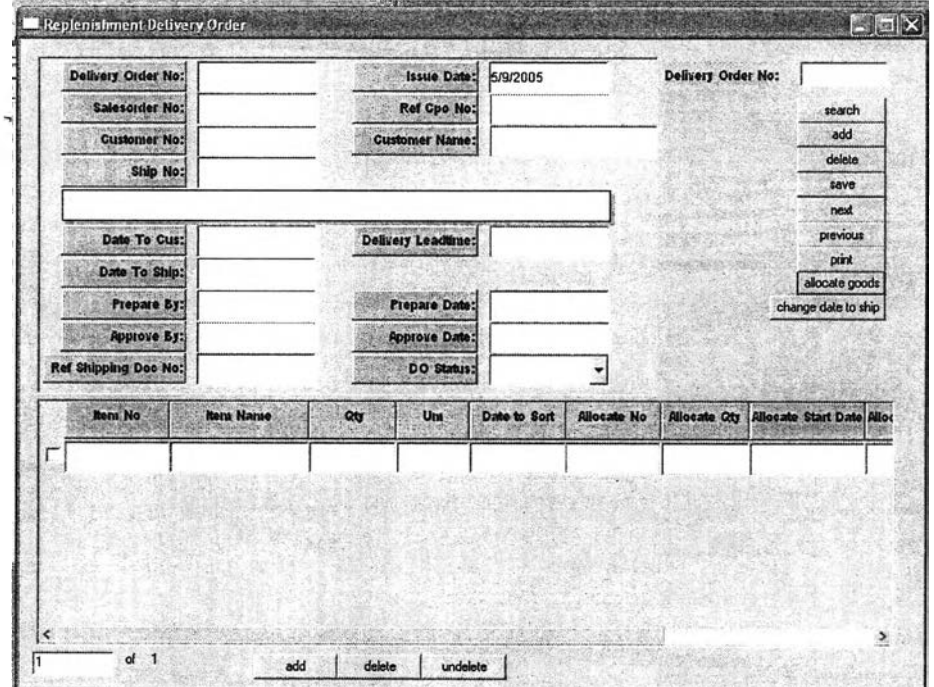

**รูปที 4.14) แสดงหน้าจอ Replenishment Delivery Order**

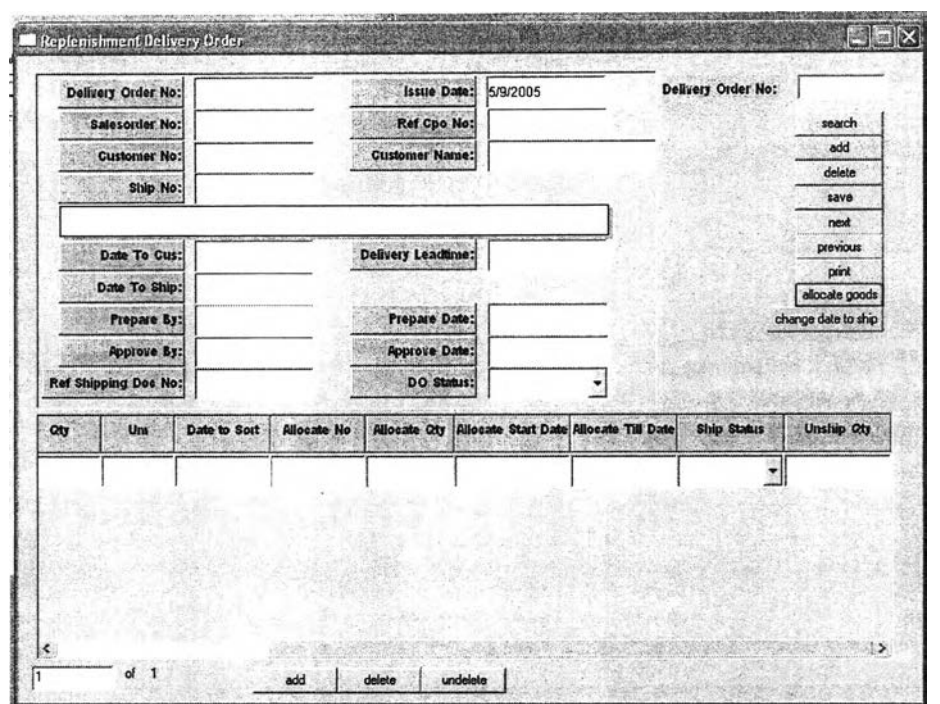

**ูปที 4.14) (ต่อ) แสดงหน้าจอ Replenishment Delivery Order**

**วู้ค ด ป ร ะ ส งค ์ก า? ใไรง า น เพื่อออกคำสั่งส่งสินค้าเพื่อเติมเต็มคำสั่งชื้อสินค้าในกรณีที่การส่งสินค้า ไม่สมบรูณ์**

**ร า ย ล ะ เอ ีย ด ในกรณีที่การส่งสินค้าไม่สม**บรูณ์ **และลูกค้าต้องการให้มีการส่งสินค้าเพื่อทดแทน โดยสินค้าเป็นประเภทผลิตเพื่อรอขาย จะต้องมีการออกคำสั่งส่งสินค้าทำได้โดยการเรียกเมนู Replenishment Delivery Order ซึงจะแสดงดังรูปที 4.14**

- **เมื่อต้องการเพิ่มรายการคำสั่งส่งสินค้าให้ทำการกดปมAdd ทางด้านข้างของหน้าต่าง ด้านบน และทำการกรอกรายละเอียดรายการอ้างอิงต่างๆของคำสั่งส่งสินค้า และทำ การกดปม Add ทางด้านล่างเพื่อทำการเพิ่มข้อมูลในส่วนของรายการสินค้าที่จะต้อง ทำการออกคำสั่งส่งสินค้าเพื่อเติมเต็มคำสั่งชื้อสินค้า จากนั้นกดปม Save เพื่อบันทึก ข้อมูลลงในฐานข้อมูล**
- **เมื่อทำการบันทึกข้อมูลในเบื้องต้นของคำสั่งส่งสินค้าแล้วนั้นในกรณีที,เป็นสินค้าผลิต เพื่อรอขาย จะต้องทำการจองสินค้าซึ่งจะต้องทำการเลือกรายการสินค้าโดยทำการ เลือกรายการหน้ารายการสินค้าที่จะต้องทำการจองสินค้า แล้วกดปม Allocate Goods เพื่อทำการออกใบจองสินค้า (ลักษณะการใช้งานเหมือนในหน้าต่างออกใบ จองสินค้าในส่วนของการออกคำสั่งขายสินค้า)**
- **เมื่อทำการจองสินค้าแล้วนั้นระบบจะแสดงเลขที่ใบจองสินค้าให้ในหน้าต่างหลัก ด้านล่าง จากนั้นทำการตรวจลอบความเรียบร้อยและเปลี่ยนสถานะคำสั่งล่งสินค้า (DO Status) เป็น Open และทำการบันทึกข้อมูลอีกครั้ง**
- **สามารถทำการเปลี่ยนวันล่งสินค้าได้ เซ่นเดียวกับหน้าต่าง Open Delivery Order**
- **ลามารถทำการค้นหาแก้ไขและเปลี่ยนแปลงรายการต่างๆได้**

**4 .2 .2 .6 ก า ร อ อ ก ค ำ ร ้อ ง ข อ ก า ร ผ ล ต ส ิน ค ้า ฟ ้า ห ร ้บ ส ิน ค ำ ผ ล ต เพ ึ๋อ ร อ ข า ย (Production Request For MTS)**

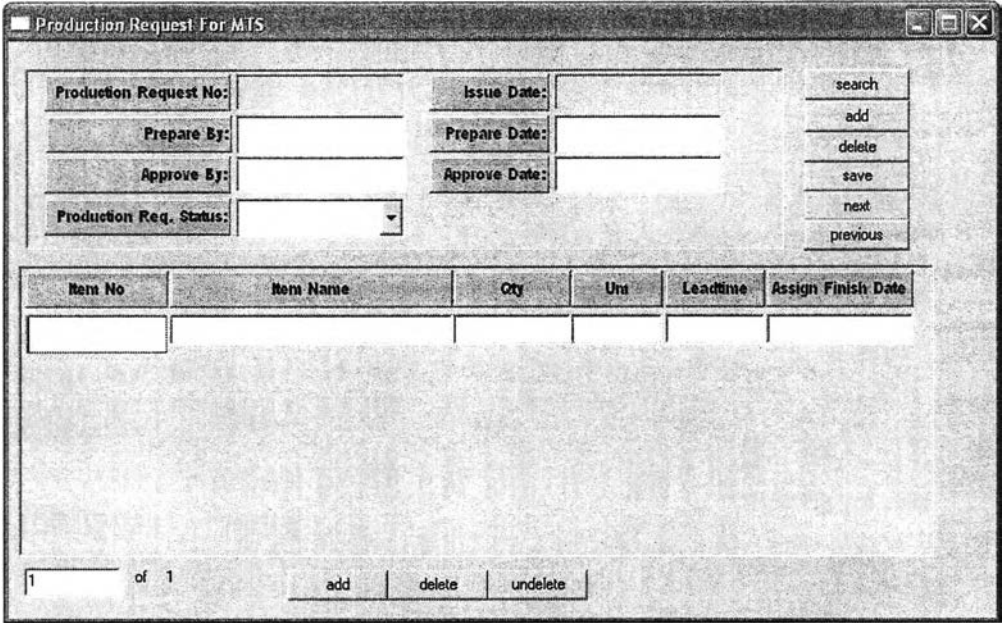

**รูปที่ 4.15) แสดงหน้าจอ Production Request For MTS**

**ว ัต ถ ุป ร ะ ส ง ค ์ก า ? ใ ช ้ง า น เพื่อออกคำร้องขอการผลิตสินค้าที่เป็นสินค้าผลิตเพื่อรอขายไปยังฝ่าย วางแผนเพื่อรักษาระดับปริมาณสินค้าคงคลัง**

**ร า ย ล ะ เอ ีย ด เมื่อระดับสินค้าคงคลังอยู่ในระดับตํ่ากว่าจุดสั่งผลิต จะต้องมีการออกคำร้องขอการ ผลิตสินค้าไปยังฝ่ายวางแผน เพื่อให้วางแผนการผลิตสินค้าเพื่อรักษาระดับสินค้าคงคลัง ทำได้โดย การเรียกเมนู Production Request For MTS ซึง1จะแสดงดังรูปที 4.15**

**• เมื่อต้องการออกคำร้องขอการผลิตสินค้า จะต้องเปิดหน้าจอProduction Request For MTS และทำการกดปม Add ทางหน้าต่างด้านล่างเพื่อเพิ่มรายการสินค้า และกรอก เลขที่สินค้าที่ต้องการออกคำร้องขอการผลิตสินค้า โดยระบบจะเรียกปริมาณสินค้าที่ จะต้องสั่งผลิต(ปริมาณสั่งผลิตเมื่อสินค้าตํ่ากว่าระดับสั่งผลิต) ให้เองโดยอัตโนม้ติโดย ผู้ใข้สามารถเปลี่ยนแปลงปริมาณสั่งผลิต1ได้**

**• เมื่อทำการตรวจสอบความถูกต้องของรายการสินค้าทีต้องการออกคำร้องขอการ ผลิตเรียบร้อยแล้วนั้น จะต้องทำการเปลี่ยนสถานะของคำร้องขอการผลิตเป็น Open จากนั้นทำการกดปุม Save เพื่อทำการบันทึกรายการคำร้องขอการผลิตสินค้า**

## **4 .2 .2 7 ห น ้าจ อ แ ส ด งร าย ก าร ก า ร ร ับ ก า ร ส ั่งซ ึ่อ ส ิน ค ้า ข อ งฝ ่า ย จ ้ด ก า ร ค ำ ส ั่ง ^ อ ส ิน ค ้า (M a in ta in O rd e r H a n d lin g )**

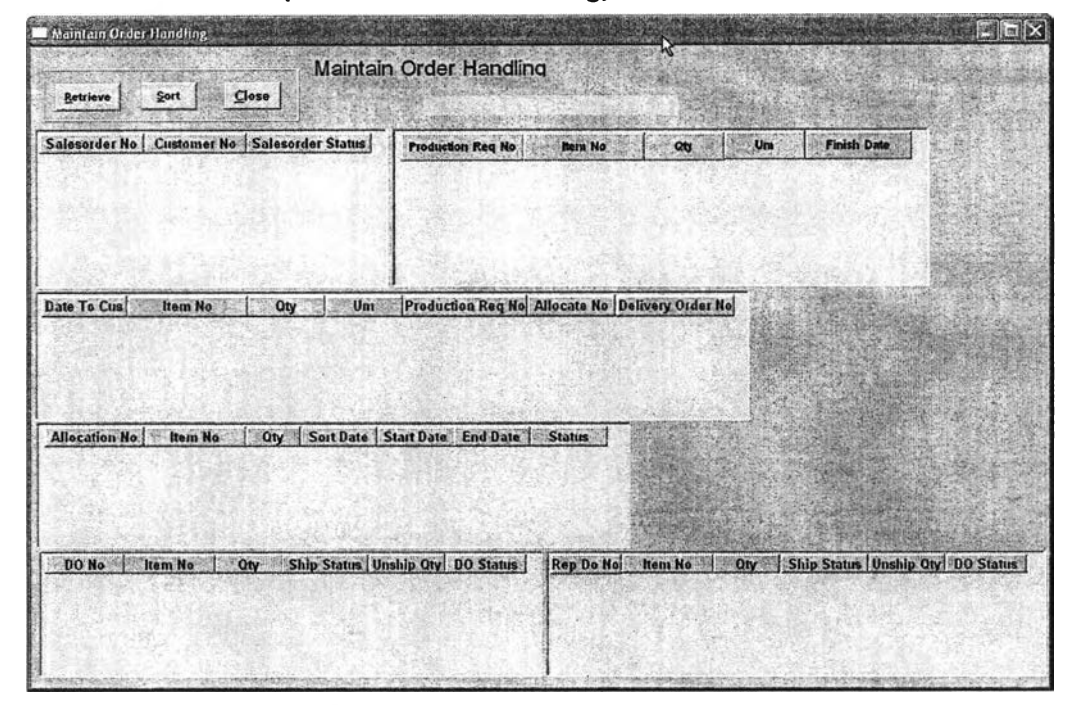

**รูปที 4.16) แสดงหน้าจอ Maintain Order Handling**

ี**รัตถุประสงค์การใช้งาน** เพื่อเรียกดูรายการการคำสั่งขายสินค้าและติดตามสถานะต่างๆของ **รายการคำลี่'งขายสินค้านั้น**

**ราย ฟ ิะเอ ึย ด เมื่อต้องการทราบว่ารายการคำลี่'งขายสินค้าแต่ละรายการมีสถานะเป็นอย่างไรหรือ มีการออกเอกสารใด หรือทำการดำเนินการทำงานไปถึงขั้นตอนใด ทำไค้โดยเรียกเมนู Maintain Order Handling ซึ่งจะแสดงดังรูปที่ 4.16**

- **เมื่อต้องการทราบสถานะรายการคำลี่'งขายสินค้ารายการใดจะต้องทำการกดปุม Retrieve และกรอกรายการคำสั่งขายสินค้าที่ต้องการดูสถานะหรืออาจเป็นเลขที่ลูกค้า เพื่อค้นหารายการคำสั่งขายสินค้าของลูกค้าก็ไค้ ซึ่งระบบจะแสดงข้อมูลรายการคำสั่ง ขายสินค้าในตารางค้านซ้ายบนสุด**
- **เมื่อต้องการทราบรายละเอียดของรายการคำสั่งขายสินค้ารายการใดให้ทำการคลิ้กที่ เลขที่รายการคำสั่งขายสินค้าในตารางค้านซ้ายบนสุด ระบบจะแสดงรายการสินค้า**

ทั้งหมดของเลขที่คำสั่งขายสินค้านั้น ในตารางถัดมา และหากมีการทำรายการจอง สินค้าหรือรายการคำสั่งส่งสินค้าแล้วนั้นระบบจะแสดงรายละเอียดในตารางถัดไป ตามลำดับ

• ในตารางด้านขวาบนจะแสดงรายละเอียดและรายการสินค้าที่ได้ออกคำร้องขอการ ผลิตสินค้าสำหรับเลขที่คำสั่งขายสินค้าที่เลือก โดยหากทำการคลิ้กที่เลขที่คำร้องขอ การผลิตสินค้ารายการใดแล้วนั้นจะมีหน้าต่างใหม่ ซึ่งจะแสดงเลขที่คำสั่งผลิต และ สถานะของคำสั่งผลิตนั้น

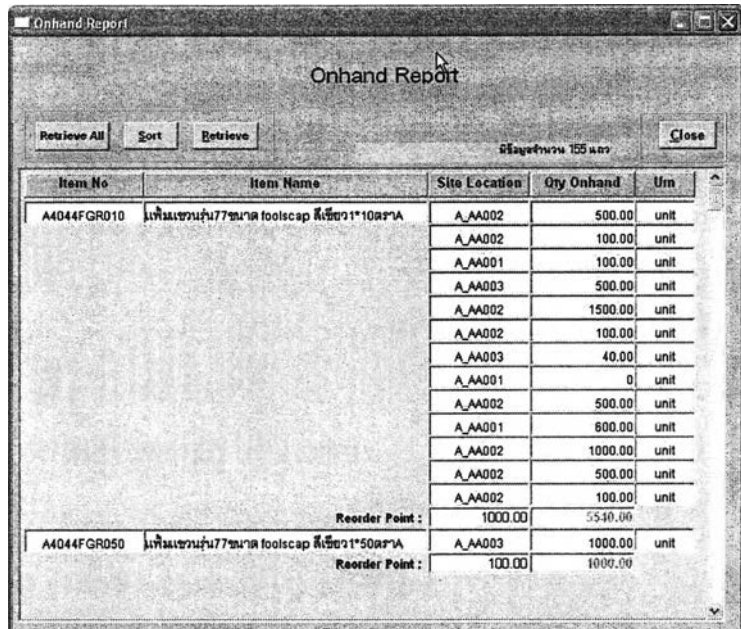

### **4 .2 .2 .8 ห น ้าจ อ แ ส ด ง ร า ย ก า ร ส ิน ค ้า ท ี่ม ี'อ ย ู่ใน ค ล ัง ส ิน ค ้า (O n h a n d R e p o rt)**

รูปที, 4.17) แสดงหน้าจอ Onhad Report

ี**่ <u>วัตถุประสงค์การใช้งาน</u> เพื่อเ**รียกดูปริมาณสินค้าที่มีอยู่ในแต่ละสถานที่จัดเก็บสินค้าว่ามี ปริมาณสินค้าถึงระดับสั่งผลิตหรือไม่

ี<u>รายละเอียด</u> เมื่อต้องการทราบว่ารายการสินค้าแต่ละรายการมีปริมาณสินค้าอยู่ในขณะนั้น เท่าใด เมื่อเทียบกับจุดสั่งผลิตสินค้า ทำได้โดยเรียกเมนู Onhand Report ซึ่งจะแสดงดังรูปที่ 4.17

• เมื่อต้องการทราบปริมาณสินค้าจะต้องทำการกดปม Retrieve All เพื่อให้ระบบเรียก รายการสินค้าและปริมาณสินค้าในแต่ละที่จัดเก็บขึ้นมาแสดง โดยหากสินค้ารายการ ใดมีปริมาณรวมมากกว่าจุดสั่งผลิตจะแสดงปริมาณรวมด้วยลืเขียว แต่หากสินค้า

รายการใดมีปริมาณรวมน้อยกว่าจุดสั่งผลิตจะแสดงปริมาณรวมด้วยสีแดง เพื่อแจ้ง เตือนให้มีการออกคำร้องขอการผลิตสินค้าเพื่อรักษาระดับสินค้าคงคลัง

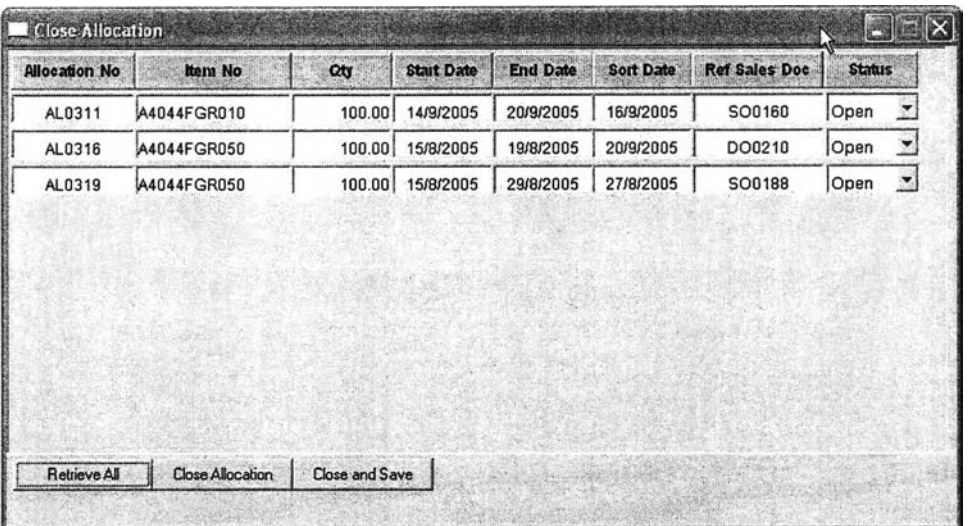

#### **4 .2 .2 .9 ห น ้า จ อ ป ีด ร า ย ก า ร จ อ ง ส ิน ค ้า (C lose A llo c a tio n )**

รูปท 4.18) แสดงหน้าจอ Close Allocation

ี **วัตถูประสงค์การใช้งาน** เพื่อทำการปิดรายการจองสินค้าในรายการจองที่ไม่มีการเบิก และเลย กำหนดการเบิกและจองสินค้าแล้ว

ี<u>รายละเอียด</u> เมื่อต้องการทำการปิดรายการจองสินค้าที่เลยกำหนดเบิกและจองสินค้า สามารถทำ ได้โดยเรียกเมนู Close Allocation ซึ่งจะแสดงดังรูปที่ 4.18

• เมื่อเรียกหน้าจอปิดรายการจองสินค้าขึ้นมาแล้วนั้น จะต้องทำการกดปุม Retrieve All เพื่อทำการเรียกรายการสินค้าเลยกำหนดการจองขึ้นมาทั้งหมด ทำการกดปุม Close Allocation เพื่อทำการเปลี่ยนสถานะการจองสินค้าเป็น Close ทั้งหมดและทำการกด ปุม Close and Save เพื่อทำการปิดและบันทึกรายการจองสินค้าที่เปลี่ยนแปลง

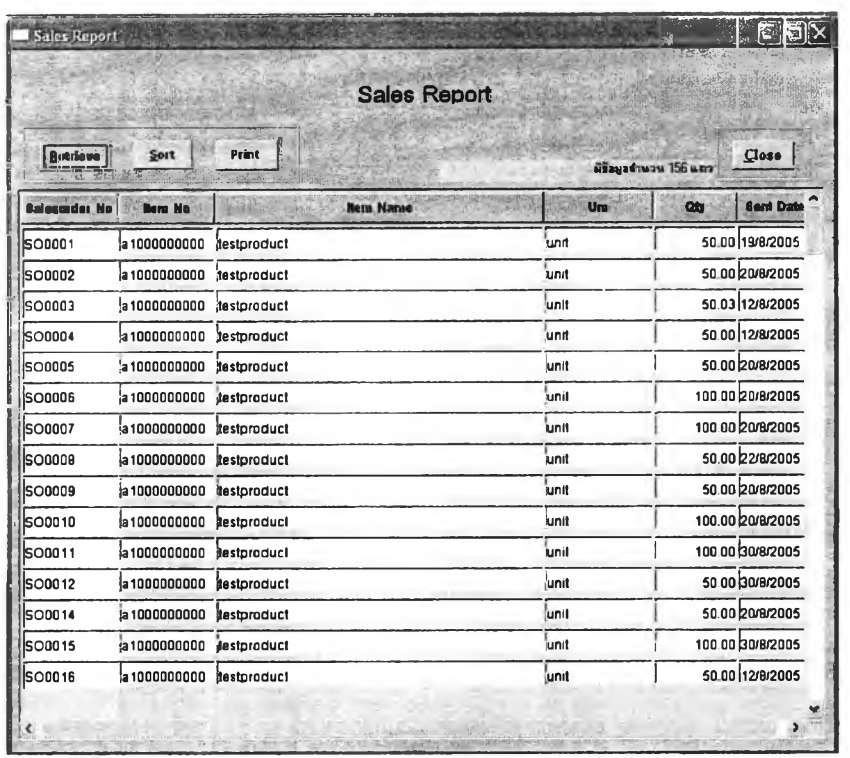

#### **4.2.3.1 ร า ย งา น ส ิน ค ้า ข า ย (S a le s R ep ort)**

รูปที่ 4.19) แสดงหน้าจอ Sales Report

ี **วัตถุประสงค์การใช้งาน** เพื่อเรียกดูรายการขายของสินค้าขายรายการต่างๆ ตามรายการสินค้า และตามเลขที่คำสั่งขายสินค้า และใช้ออกเป็นรายงานยอดขายสินค้า

**ร าย ฉ ะ เอ ีย ด** เมื่อเรียกเมนูรายงานสินค้าขาย (Sales Report) จะแสดงดังรูปที่ 4.19

- สามารถเรียกดูข้อมูลเกี่ยวกับรายการขายสินค้ารายการต่างๆได้ โดยมีลักษณะการ เรียกได้ดังนี้ เรียกจากเลขที่คำสั่งขายสินค้า (Salesorder No) เลขที่สินค้า (Item No) วันที่ส่งสินค้าให้ลูกค้า (Sent Date) ปริมาณสั่งชื้อสินค้า (Qty) โดยการกดปม Retrieve เพื่อเรียกข้อมูล นอกจากนี้ยังลามารถทำการเรียงจากมากไปน้อย หรือน้อย ไปมากได้ ในแต่ละชนิดข้อมูล โดยการกดบุ่ม Sort
- สามารถทำการพิมพ์เอกสารออกเป็นรายงานการขายได้ โดยการกดปมพิมพ์ (Print ) เพื่อทำการพิมพ์เอกสาร

### **4.3.1 ร า ย งา น ส ิน ค ้า ข า ย**

เป็นรายงานเพื่อดูรายการและปริมาณสินค้าที่ขาย ตามเลขที่คำสิงขายสินค้า

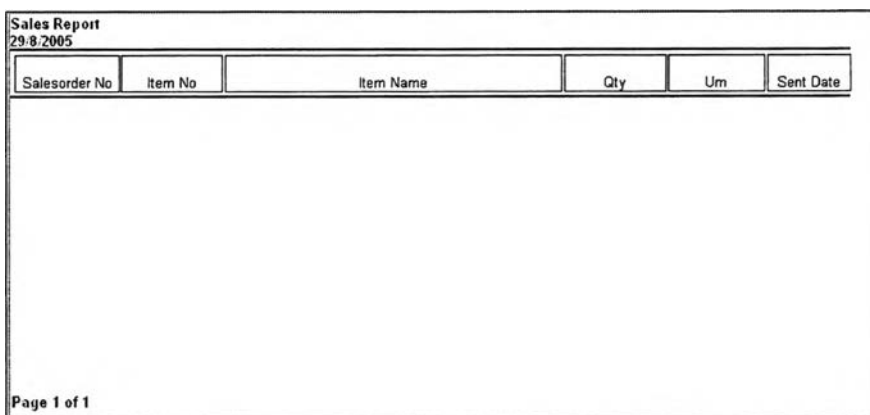

รูปที่ 4.20) แสดงรายงานสินค้าขาย

# **4 .4 ฟ อ ร ์ม เอ ก ส า ร ก า ร ท ำ ง า น ท เก ย ว ซ ้อ ง ก ํบ โป ร แ ก ร ม ก า ร จ ัด ก า ร ค ำ ร ่iงส ัอ ส ิน ค ้า**

### **4.4.1 ใบ เส น อ ร า ค า ส ิน ค ้า (Q u o ta tio n )**

เป็นเอกสารเสนอราคาสินค้าที่ออกให้แก่ลูกค้าเพื่อแจ้งราคาสินค้า

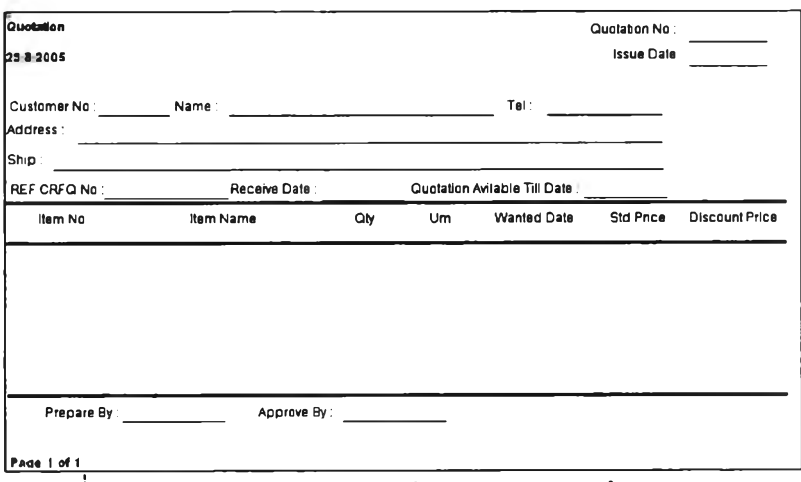

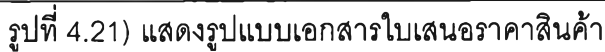

## 4.4.2 **เอกสารยืนยันคำสั่งซื้อสินค้า** (Order Acknowledgement)

เป็นเอกสารที่ออกเพื่อยืนยันรายการสินค้าปริมาณ และวันที่จัดส่งสินค้าให้แก่ลูกค้า ตาม คำสั่งชื้อสินค้าที่รับมาจากลูกค้า

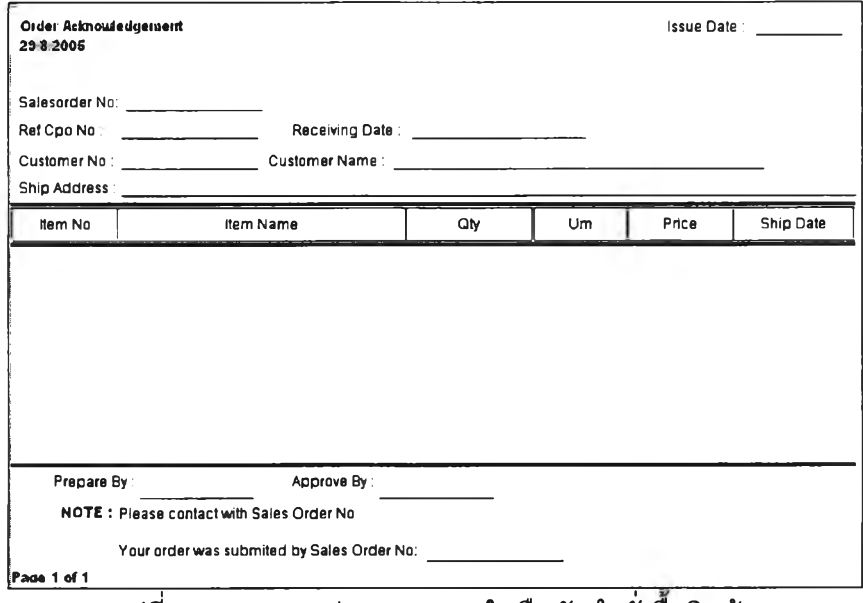

รูปที่ 4.22) แสดงรูปแบบเอกสารใบยืนยันคำสั่งซือสินค้า

## **4 .4 .3 เอ ก ส ารค ำร่เงส ่งส ิน ค ้า (D e liv e ry O rd e r)**

เป็นเอกสารคำสั่งส่งสินค้าในกรณีฝ่ายจัดส่งสินค้าต้องการคำสั่งส่งสินค้าในรูปแบบ เอกสารเพิ่มเติม นอกเหนือจากข้อมูลในระบบสารลนเทศ เพื่อนำใปใข้ออกใบส่งสินค้า

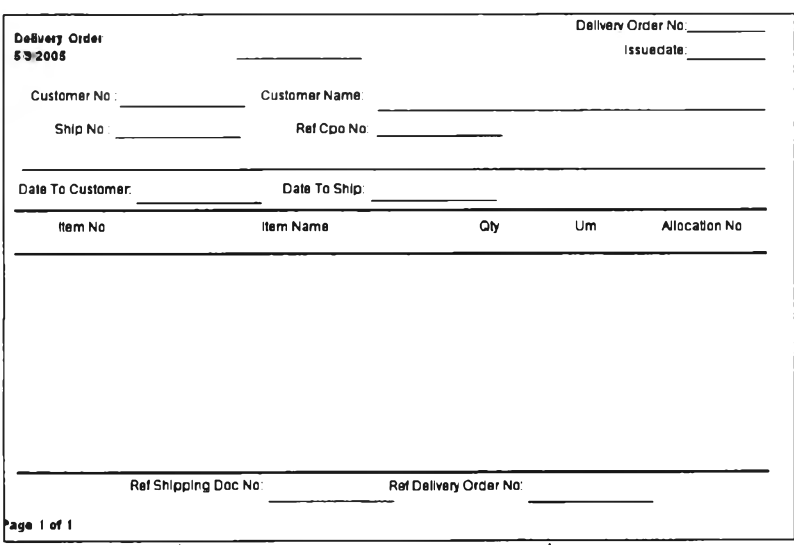

รูปที่ 4.23) แสดงรูปแบบเอกสารคำสั่งส่งสินค้า

### **4.4.4 เอกสารคืนสินค้า (Customer Return)**

เพื่อใช้แนบไปกับสินค้าที่ถูกคืนจากลูกค้า เพื่อส่งไปยังฝ่ายคลังสินค้า เพื่อทำการ ตรวจลอบสินค้า

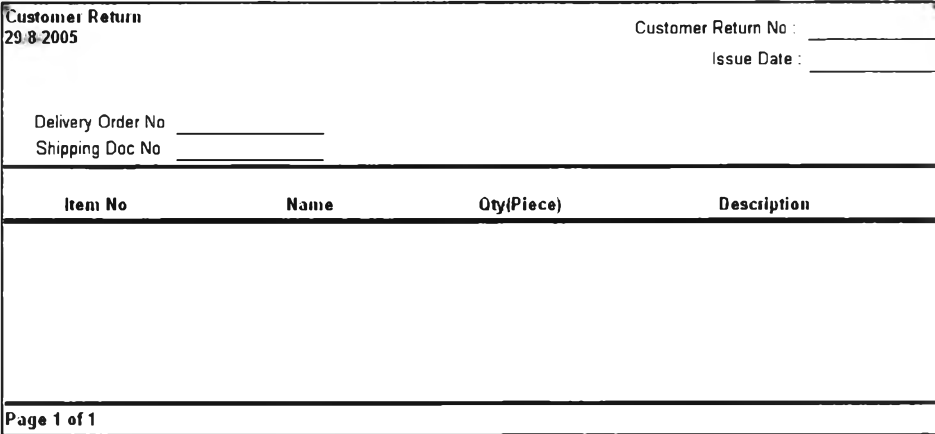

รูปที่ 4.24) แสดงรูปแบบเอกสารคืนสินค้า

#### **4 .5 ก า ร อ อ ก แ บ บ ก า ร ท ำ งา น**

โปรแกรมการจัดการคำลังซื้อสินค้านี้นั้นรองรับ การทำงานในส่วนของการจัดการคำสั่งซื้อ สินค้าในสินค้าประเภทสินค้าผลิตเพื่อรอขาย (Make To stock) และผลิตตามคำสั่งซื้อ (Make To Order) โดยมีลักษณะรูปแบบการทำงานของกระบวนการจัดการคำสั่งซื้อสินค้าออกได้เป็นสอง กรณี ได้แก่

## **4.5.1 ก าร ด ำ เน ิน ก า ร จ ัด ก า ร ค ำ ซ ื้ท ั่ส ิน ค ้า ป ก ต ิ**

ลักษณะขั้นตอนการทำงานการจัดการคำสั่งแบบนี้นั้น เป็นการทำงานแบบปกติทั่วไปไม่มี การเปลี่ยนแปลงหรือแก้ไขรายการใดๆในกระบวนการจัดการคำสั่งซื้อสินค้า เช่นความต้องการของ ลูกค้าเปลี่ยนแปลง ไม่สามารถจัดหาสินค้าให้แก่ลูกค้าได้ เป็นด้น

ขั้นตอนการดำเนินงานในการจัดการคำสั่งซื้อสินค้าแบบนี้นั้น มีลักษณะเป็น4ช่วงคือ

- 1. เมื่อได้รับเอกสารขอใบเสนอราคาสินค้า
- 2. เมื่อได้รับเอกสารสั่งซื้อสินค้า
- 3. เมื่อได้รับใบส่งสินค้าจากฝ่ายจัดส่งสินค้า
- 4. เมื่อสินค้าผลิตเพื่อรอขายขาดแคลนหรือมีปริมาณถึงจุดสั่งสินค้า

### **4.5.1.1 เม ี่อ ได ้ร บ เอ ก ส า ร ข อ ใบ เส น อ ร า ค า ส ิน ค ้า**

ผู้ดำเนินการจะต้องตรวจลอบข้อมูลลูกค้าในส่วนของรายละเอียดลูกค้า และ สถานที่จัดส่งสินค้าว่ามีข้อมูลอยู่ในระบบหรือไม่ มีเลขที่ลูกค้าและเลขที่ลถานที่จัดส่งสินค้าหรือไม่ หากไม่มีจะต้องทำการเพิ่มข้อมูลเข้าไปในระบบ และทำการเตรียมการออกเอกลารใบเสนอราคา สินค้า โดยหากเป็นสินค้าสั่งผลิตจะต้องมีการเพิ่มรายการสินค้าเข้าไป และรอฝ่ายผลิตทำการ ติดตั้ง เพิ่มข้อมูล ในส่วนของรายละเอียดสินค้าและตอบรับการผลิตสินค้านั้นว่าสามารถผลิตไค้ หรือไม่ ราคาเท่าใด จากนั้นทำการกำหนดราคาสินค้าที่จะเลนอราคาให้แก่ลูกค้า ทำการตรวจสอบ รายละเอียดต่างๆ ทำการยืนยันและจัดพิมพ์เอกสารเลนอราคาสินค้าให้แก่ลูกค้า

## **4 .5 .1 .2 เม อ ได ้ร ีบ เอ ก ส า ร ส ั่งพ ี่อ ส ิน ค ้า**

ผู้ดำเนินการจะต้องมีการตรวจสอบรายละเอียดความถูกต้องของเอกสารสั่งซื้อ ี่ สินค้า เทียบกับใบเสนอราคาสินค้า หากลูกค้ามีการอ้างอิงถึง จากนั้นทำเตรียมคำส<sup>ั่</sup>งขายสินค้า ทำการออกคำร้องขอการผลิตสินค้า ในกรณีที่เป็นสินค้าผลิตตามสั่ง หรือสินค้าผลิตเพื่อรอขายที่มี ปริมาณสั่งมาก ทำการจองสินค้าประเภทผลิตเพื่อรอขาย และทำการออกคำสั่งส่งสินค้า จากนั้น ิตรวจสอบความถูกต้องของคำสั่งขายสินค้า และทำการพิมพ์เอกสารยืนยันคำสั่งขื้อสินค้า ให้แก่ ล ูก ค ้า เ พ ื่อ ท ำ ก า ร ย ืน ย ัน **รับ**ค ำ ส ั่ง ซ ื้อ ส ิน ค ้า

## **4 .5 .1 .3 เม ื่อ ได ้ร บ ไบ ส ่ง ส ิน ค ้า จ า ก ฝ ่า ย จ ัด ส ่ง ส ิน ค ้า**

ภายหลังการส่งสินค้าเรียบร้อยแล้วนั้น ฝ่ายจัดส่งสินค้าจะนำใบส่งสินค้า ส่งมา ให้ฝ่ายจัดการคำสั่งซื้อสินค้า เพื่อทำการตรวจรายการสินค้าที่ลูกค้ายืนยันรับสินค้าไป และทำการ ปิดคำสั่งส่งสินค้า และปิดคำสั่งขายสินค้าตามมา เพื่อเป็นการปิดการขาย และแสดงว่าการขาย นั้นสมบรูณ์และสิ้นสุดแล้ว แต่หากมีการคืนสินค้าจะต้องออกเอกสารคืนสินค้า และต้องมีการ ติดต่อกับลูกค้าเพื่อทำการออกคำสั่ง**ส่ง**สินค้า หรือออกคำร้องขอการผลิตสินค้าเพื่อทำการ**จัด**หา สินค้าส่งให้แก่ลูกค้า ตามคำสั่งซื้อสินค้าก่อนจึงจะทำการปิดคำสั่งส่งสินค้า และคำสั่งขายสินค้าได้ ตามลำดับ

## **4 .5 .1 .4 เม ื่อ ส ิน ค ้า ผ ล ิต เพ ี่อ ร อ ข า ย ข า ด แ ค ล น ห ร ีอ ม ึป ร ีม า ณ ถ ึง จ ุด ส ั่ง ส ิน ค ้า**

**ฝ่ายจัดการคำสั่งซื้อสินค้าจะต้องทำการตรวจสอบสถานะคงคลังของสินค้าอยู่ เสมอ เมื่อพบว่าสินค้าขาดแคลน หรือพบว่ามีปริมาณสินค้าถึงจุดสั่งสินค้าแล้วนัน ฝ่ายจัดการคำ สั่งซื้อสินค้าจะต้องทำการออกคำร้องขอการผลิตสินค้าไปยังฝ่ายวางแผนการผลิต เพื่อทำการ วางแผนและออกคำสั่งผลิตสินค้า**

## 4.5.2 การดำเนินการจัดการคำสั่งซื้อสินค้า ที่มีการเปลี่ยนแปลง

ลักษณะการเปลี่ยนแปลง หรือการแก้ไขรายการต่างๆในการจัดการคำสั่งชื้อสินค้ามีอยู่ร ลักษณะดังนี้แบ่งออกเป็นการเปลี่ยนแปลงจาก 3 ส่วนหลัก ๆ ดังนี้

# **4.5.2.1 ก า ร เป ล ี่ย น แ ป ล ง ท ี่เก ด จ า ก ส า เห ต ุภ า ย ใน**

การเปลี่ยนแปลงในลักษณะนี้นั้นมีสาเหตุมาจากปัจจัยต่างๆเซ่น ไม่ลามารถผลิต สินค้าได้ทันตามกำหนดส่งสินค้าในกรณีที่เป็นสินค้าที่ต้องมีการออกคำร้องขอการผลิตสินค้า ไม่ สามารถจัดหาสินค้าให้แก่ลูกค้าได้เนื่องจากสินค้าคงคลังขาด ในกรณีที่เป็นสินค้าผลิตเพื่อรอขาย จะต้องมีการติดต่อประสานงานกับลูกค้า เพื่อทำการเลื่อนกำหนดส่งสินค้า หรือทำการ เปลี่ยนแปลงลดหรือดัดรายการสินค้ารายการนั้นออกไป ซึ่งจะต้องทำการแก้ไขในส่วนของการออก คำสั่งขายสินค้า คำสั่งส่งสินค้า การจองสินค้า และคำร้องขอการผลิตสินค้า หรือในกรณีที่ไม่ สามารถทำการจัดส่งไต้ในกรณีรถส่งของไม่สามารถส่งไต้ในวันที่ลูกค้าต้องการ เป็นต้น

## **4 .5 .2 .2 ก า ร เป ล ี่ย น แ ป ล ง ท ี่เก ิด ข ื้น จ า ก ก า ร ค ว า ม ต ้อ ง ก า ร ข อ ง ล ูก ค ้า**

ในกรณีนี้จะเกิดชื้นเมื่อลูกค้าเมื่อลูกค้ามีความต้องการเปลี่ยนแปลงรายการ

สินค้า ปริมาณ หรือกำหนดส่งสินค้า ซึ่งจะสามารถทำการเปลี่ยนแปลงแก้ไขไต้ดังนี้ *1. ในสินค้าที่ต้องออกคำร้องของการผลิต* **สามารถยกเลิก หรือแก้ไขปริมาณ สินค้าที่สั่ง ไต้โดยฝ่ายการจัดการคำสั่งชื้อสินค้าจะต้องมีการตรวจสอบกับฝ่ายวางแผนการผลิตว่า ในขณะนั้นคำร้องขอการผลิตเลขที่อ้างอิงถึงคำสั่งชื้อสินค้ารายการนั้น ไต้ทำการวางแผนการผลิต และมีการเตรียมชื้อวัสดุในการผลิต อยู่ในขั้นตอนใด หากคำร้องขอการผลิตนั้นไต้มีการออกใบสั่ง ผลิตแล้วนั้นจะไม่ลามารถทำการเปลี่ยนแปลงไต้ แต่หากคำร้องขอการผลิตนั้น ยังไม่ไต้มีการออก ใบสั่งผลิตก็สามารถทำการเปลี่ยนแปลง หรือยกเลิกรายการไต้ ทั้งนี้อาจต้องพิจาณาปัจจัยอื่นๆ เซ่นนโยบายการผลิตร่วมด้วย**

2. *ในสินค้าประเภทผลิตเพื่อรอขาย*สามารถทำการเปลี่ยนแปลง ยกเลิกรายการ สินค้า หรือแก้ไขปริมาณสินค้าที่สั่งชื้อไต้ โดยเปลี่ยนแปลงในคำสั่งขายสินค้า คำสั่งส่งสินค้าและ ใบจองสินค้าแต่ทั้งนี้นั้นขึ้นอยู่กับนโยบายและการตัดสินใจ ว่าจะยอมให้มีการเปลี่ยนแปลงไต้มาก น้อยเพียงใด

3. *ในสินค้าที่ต้องออกคำร้องขอการผลิตและประเภทผลิตเพื่อรอขาย* ในกรณีที่ ต้องการเลื่อนกำหนดวันส่งสินค้า สามารถทำการเปลี่ยนแปลงไต้ทันทีในกรณีเลื่อนส่งสินค้าออก ไป แต่ในกรณีที่ต้องการเลื่อนกำหนดส่งสินค้าให้เร็วขึ้นนั้น หากเป็นสินค้าที่ต้องสั่งผลิตจะต้อง

ประสานงานกับฝ่ายวางแผนการผลิตวางสามารถทำการเปลี่ยนแปลงได้หรือไม่ ในส่วนของ สินค้าผลิตเพื่อรอขายจะต้องทำการตรวจสอบสินค้าคงคลังและเปลี่ยนแปลงการจองสินค้า จากนั้นจะต้องทำการเปลี่ยนแปลงคำสั่งส่งสินค้าให้เป็นวันส่งสินค้าใหม่ที่ต้องการ